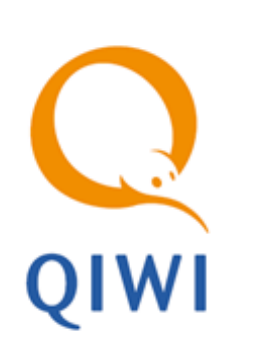

# НАЧАЛО РАБОТЫ С XML ПРОТОКОЛОМ вер. 4.39

РУКОВОДСТВО ПОЛЬЗОВАТЕЛЯ вер. 2.1

**МОСКВА 8-495-783-5959** **РОССИЯ 8-800-200-0059**

**ФАКС 8-495-926-4619** **WEB WWW.QIWI.RU**

# СОДЕРЖАНИЕ

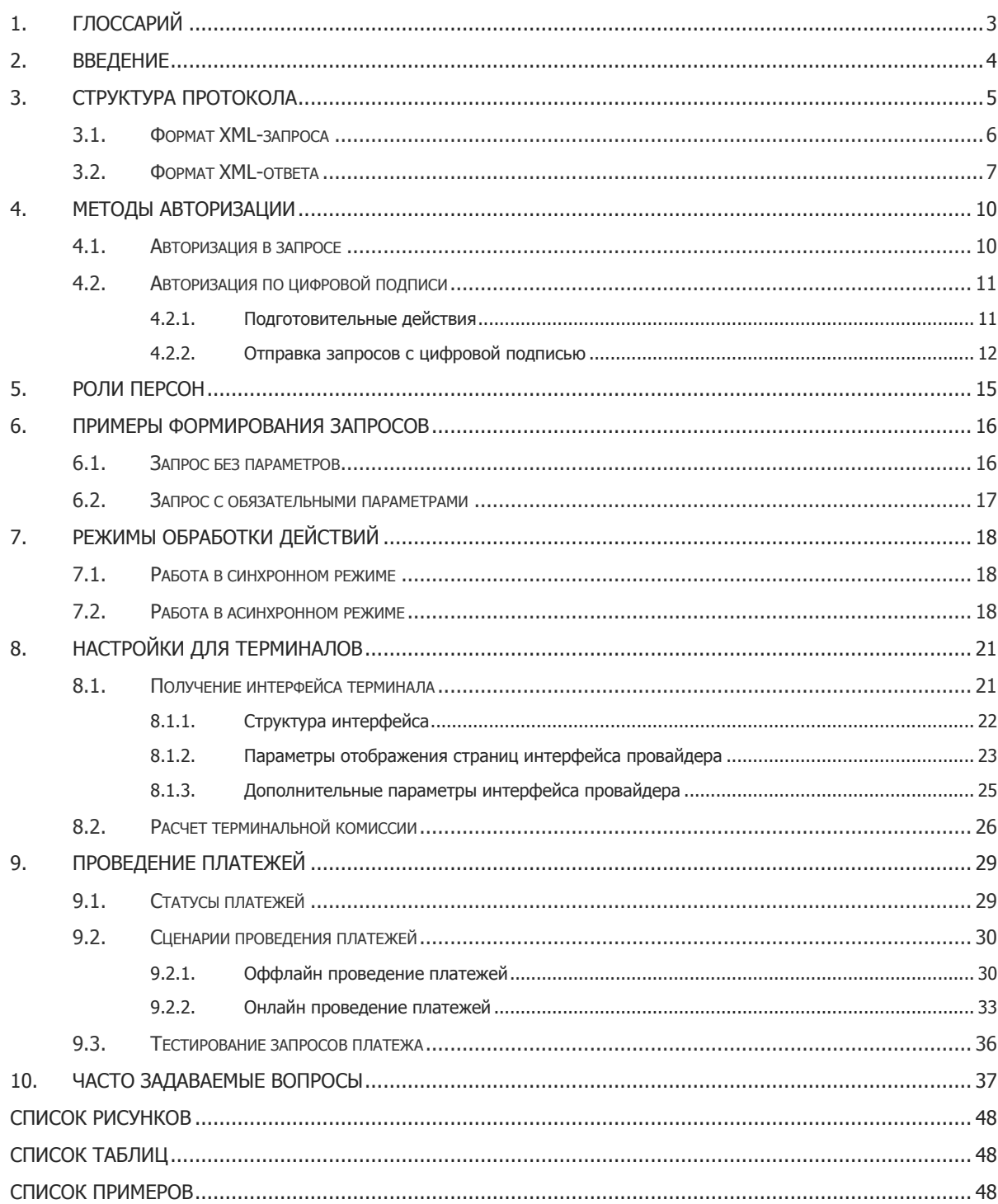

# <span id="page-2-0"></span>1. ГЛОССАРИЙ

<span id="page-2-1"></span>Табл. 1. Глоссарий

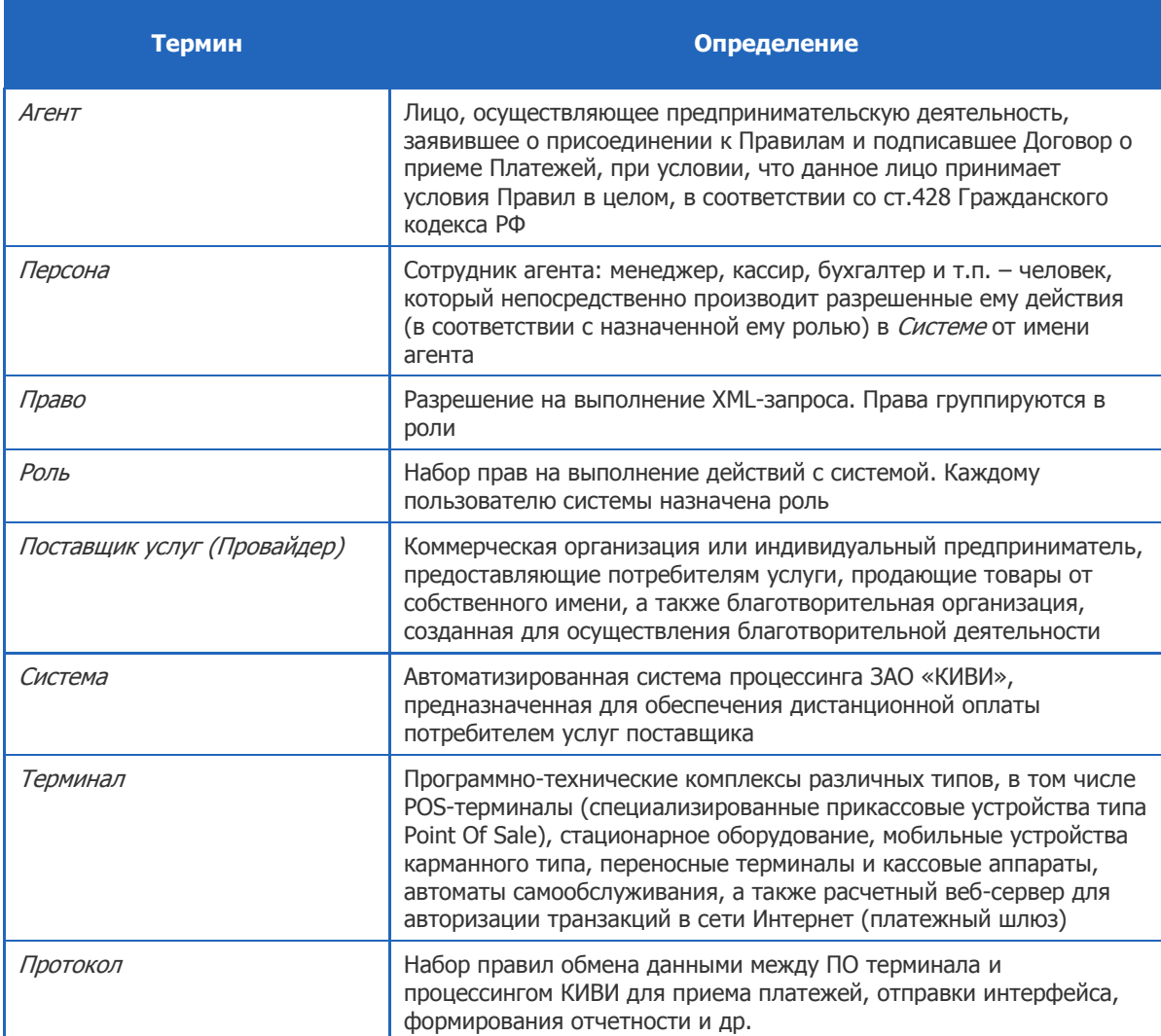

# <span id="page-3-0"></span>2. ВВЕДЕНИЕ

Данный документ содержит описание структуры протокола взаимодействия с терминалами и запросов, методов авторизации в Системе, получения конфигурации терминалов и проведения платежей, а также часто задаваемые вопросы по отправке запросов и обработке ответов.

Предполагается, что технические процедуры подключения к Системе уже выполнены (см. документ **Новому участнику XML**).

# <span id="page-4-0"></span>3. СТРУКТУРА ПРОТОКОЛА

Взаимодействие клиентского ПО (ПО терминала) и процессинга происходит по следующему алгоритму;

- Клиентское ПО формирует запрос в формате XML, включая в него необходимые действия, и  $1<sub>1</sub>$ передает его по протоколу HTTP на сервер.
- $2.$ Сервер осуществляет авторизацию и разбор XML.
- В случае успешной авторизации сервер выполняет действия (или добавляет действия в очередь, в  $\mathcal{L}$ случае асинхронного режима обработки).
- $\overline{4}$ . Сервер возвращает клиенту ответ в формате XML, в том числе результат выполнения запроса (код ошибки).

Отправляемый терминалом запрос состоит из двух частей:

#### <span id="page-4-2"></span>Пример 1. Пример запроса

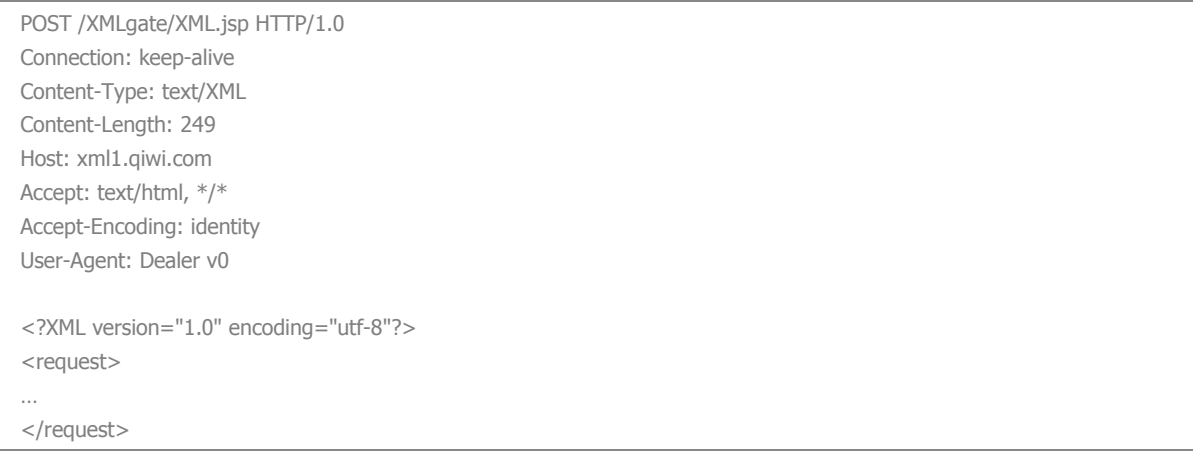

НТТР-заголовок.

Передача данных между клиентским и серверным ПО построена на основе протокола HTTP (RFC 2616: НТТР/1.1). Для передачи данных используется метод RAW POST - поток данных отправляется в теле запроса от клиента на сервер. Данные передаются в формате XML (Extensible Markup Language (XML) 1.0).

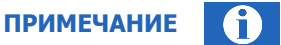

Так как документ посвящен началу работы с XML-протоколом, здесь не рассматриваются вопросы составления http-заголовка запроса (подробнее см. Протокол взаимодействия терминального ПО и процессинга).

#### XML-запрос.

Реализация тела XML-протокола основана на интерфейсах и действиях.

- Интерфейсы (interface) группы возможных действий (аналогичны классам объектов в ООП). Каждый интерфейс объединяет несколько действий (см. Рис. 1):
- <span id="page-4-1"></span>Действия (action) - действия, выполняемые в Системе (аналогичны методам объектов в OON).

#### <span id="page-5-1"></span>Рис. 1. Структура интерфейса

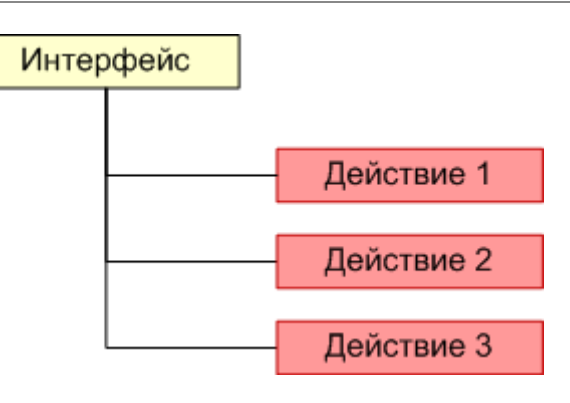

# <span id="page-5-0"></span>3.1.Формат XML-запроса

#### В общем виде запрос выглядит следующим образом:

```
<?XML version="1.0" encoding="windows-1251"?>
<request>
  <auth login="login" sign="password-sign" signAlg="MD5"/>
   <client terminal="123" software="Dealer v0" serial="123456" timezone="GMT+23" 
   language="en"/>
   <interface1>
     <action1>
     Параметры действия
     </action1>
     <action2>
     Параметры действия
     </action2>
   </interface1>
   <interface2>
     <action3>
     Параметры действия
     </action3>
   </interface2>
</request>
```
#### где:

- $\bullet$  request корневой тег запроса:
	- $a$ uth тег с авторизационными данными персоны, отправляющей запрос:

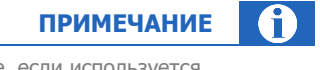

Данный тег необходимо включать в состав запроса только в том случае, если используется авторизация по данным в теле запроса (см. раздел [4\)](#page-9-0).

- $\triangleq$  login логин пользователя;
- $\frac{1}{2}$  sign подпись, сформированная по алгоритму MD5 на основании пароля;

 $\sinh\alpha - \sin$ оритм авторизации. Для авторизации по данным в теле запроса  $\ddot{\Phi}$ используется алгоритм MD5;

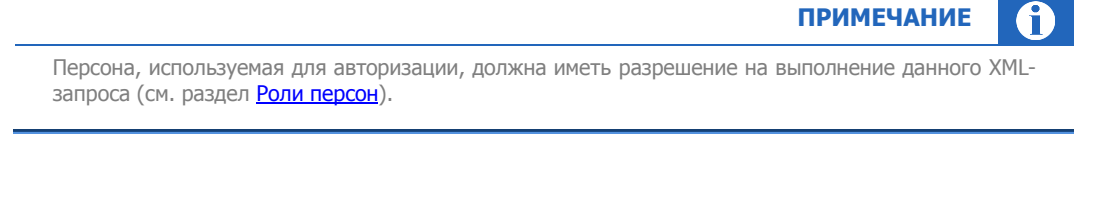

- client тег содержит информацию о терминале, с которого отправлен запрос:
	- terminal идентификатор терминала;  $\ddot{\Phi}$
	- $\ddot{\Phi}$ software - версия ПО, установленного на терминале;
	- serial серийный номер терминала;  $\Leftrightarrow$
	- timezone используется для получения результатов во временной зоне, отличной от  $\Leftrightarrow$ установленной на текушем терминале:
- interface1, interface2 теги интерфейсов. Содержат теги действий:
	- action1, action2, action3 теги действий. Содержат параметры (атрибуты и  $\Leftrightarrow$ вложенные теги) действий.

# <span id="page-6-0"></span>3.2. Формат XML-ответа

В общем виде ответ сервера выглядит следующим образом:

```
<?XML version="1.0" encoding="windows-1251"?>
<response result="0">
 <interface1>
    <action1 result="0" result-description="описание ошибки">
    Параметры действия
    \langle/action1>
    <action2 result="0" result-description="описание ошибки">
    Параметры действия
    \langle/action2>
  </interface1>
  \langleinterface2>
    <action3 result="0" result-description="описание ошибки">
    Параметры действия
    </action3>
  \langleinterface2>
</response>
```
где:

- response корневой тег ответа:  $\ddot{\phantom{a}}$ 
	- result атрибут отражает успешность/неуспешность выполнения запроса в целом и содержит код ошибки.

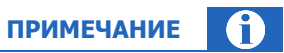

Если ошибок обработки не выявлено, атрибут result возвращает значение "0". Если запрос не прошел первичную проверку, ответ от сервера содержит ненулевой код ошибки, а в теге response отображается текстовое описание ошибки. При этом будут отсутствовать теги интерфейсов и действий.

Наиболее часто встречающиеся ошибки первичной проверки:

<response result="202"> - неверно составлен xml запрос.

Исправьте причину и повторно отправьте запрос.

Возможные причины возникновения ошибки:

- $\mathcal{L}_{\mathcal{P}}$ отсутствие логина и/или пароля в теге авторизации;
- отсутствие открывающего и/или закрывающего тега;  $\mathcal{L}_{\mathcal{P}}$
- $\mathcal{L}_{\mathcal{P}}$ отсутствуют обязательные параметры;
- <response result="150"> указанный пароль не соответствует введенному логину.

Уточните правильность вводимых пароля и логина в теге авторизации.

<response result="295"> - неверно указан адрес сервера, на который отправлен запрос для обработки.

> Проверьте корректность введенного адреса сервера-обработчика (список серверов см. здесь).

<response result="13"> - процессинг загружен.

Повторите отправку платежа с теми же реквизитами через минуту.

- interface1 тег интерфейса. Содержит теги действий:
	- action1 тег действия. Содержит параметры действия:
		- result атрибут возвращает код результата выполнения действия (код ошибки).  $\rightarrow$ Перечень наиболее распространенных кодов ошибок и рекомендуемые действия по их устранению см. в Приложении А. Полный список кодов ошибок содержится в Протоколе взаимодействия терминального ПО и процессинга.

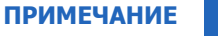

Если ошибок при выполнении действия не возникло, атрибут result возвращает значение "0", а в ответе будет отсутствовать атрибут result-description.

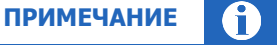

Коды ошибок подразделяются на фатальные и нефатальные:

- Фатальная ошибка отрицательный ответ на клиентский запрос. Все ошибки первичной обработки являются фатальными.
- Нефатальная ошибка промежуточный статус обработки клиентского запроса, дальнейшие действия зависят от конкретной ошибки.

Наиболее часто встречающиеся ошибки:

<action1 result="5"...> - номер не принадлежит оператору.  $\mathcal{L}^{\bullet}$ 

Провайдер вернул ошибку при проверке реквизитов платежа.

Возможные причины возникновения ошибки:

номер счета/телефона отсутствует в базе провайдера:  $\triangleright$ 

- неверно введен номер;
- $\div$  <action1 result="133"...> нет прав на прием платежей.

[Роль персоны,](#page-14-0) использованная для авторизации, не имеет прав на выполнение данного XML запроса.

 $\div$  <action1 result="202" ...> – ошибка данных запроса.

Проверьте корректность параметров данного действия.

 $\div$  <action1 result="212" ...> – не задана сумма платежа.

Укажите сумму платежа или проверьте, не превышен ли лимит платежа.

\* <action1 result="245"...> - в [тегах авторизации](#page-9-0) неверно указан тип терминала.

Тег client должен содержать атрибут software="Dealer v0".

- $\cdot$  <action1 result="295"...> ошибка в названии действия или интерфейса. Проверьте наименование интерфейса / действия;
- $\Leftrightarrow$  result-description атрибут содержит краткое описание произошедшей ошибки.

# <span id="page-9-0"></span>4. МЕТОДЫ АВТОРИЗАЦИИ

Протокол поддерживает два метода авторизации:

- по данным в теле запроса (менее приоритетный метод, но более простой и, как показывает практика, наиболее часто используемый);
- по цифровой подписи пакетов данных (более приоритетный метод, но сложнее в реализации).  $\epsilon$

### <span id="page-9-1"></span>4.1. Авторизация в запросе

Для авторизации по данным в теле запроса необходимо иметь:

- $\bullet$ логин персоны (задается при создании персоны);
- зашифрованный по алгоритму MD5 пароль персоны;
- $\bullet$ идентификатор терминала (формируется автоматически для каждого нового терминала);
- серийный номер (если он был указан в настройках терминала).  $\bullet$

#### <span id="page-9-2"></span>Пример 2. Пример авторизации по данным в теле запроса

```
POST /XMLgate/XML.jsp HTTP/1.0
Connection: keep-alive
Content-Type: text/XML
Content-Length: 249
Host: xml1.qiwi.com
Accept: text/html, */*
Accept-Encoding: identity
User-Agent: Dealer v0
<?XML version="1.0" encoding="utf-8"?>
<request><client serial="серийный номер" software="Dealer v0" terminal="номер терминала"/>
  <auth login="логин персоны" signAlg="MD5" sign="md5 хеш от пароля персоны"/>
  <adents>
    <getBalance/>
  \langle/agents>
</request>
```
#### где:

- client тег, содержащий информацию о терминале, с которого отправляются XML-запросы.  $\epsilon$ Атрибуты тега:
	- serial серийный номер терминала, указанный в настройках терминала;
	- software название типа терминала и версии установленного на нем ПО (для XML-агентов BCerдa "Dealer v0");
	- terminal идентификатор терминала;
- auth тег, содержащий авторизационные данные персоны. Атрибуты:
	- login логин персоны, зарегистрированной в Системе (задается при создании персоны);
	- $signAlg anrop$ итм шифрования авторизационных данных (всегда MD5);
	- $sign$  подпись, сформированная по алгоритму шифрования MD5 на основании неодноразового пароля.

# <span id="page-10-0"></span>4.2. Авторизация по цифровой подписи

Для авторизации по цифровой подписи (ЦП) требуется выполнить следующие шаги:

- $\mathbf{1}$ . Подготовка данных (выполняется один раз).
- $\mathbf{1}$ . Формирование подписи XML-запроса (выполняется для каждого XML-запроса).

#### <span id="page-10-1"></span> $4.2.1.$ Подготовительные действия

Данные действия выполняются однократно для каждой персоны, которую предполагается использовать при авторизации:

Формирование пары RSA ключей с помощью клиентского ПО (например, с помощью утилиты  $1.$ OpenSSL).

<span id="page-10-2"></span>Пример 3. Генерация RSA ключей.

В данном примере для генерации пары RSA ключей используется утилита OpenSSL (подробную информацию по установке и использованию данного приложения можно получить на сайте **www.openssl.org**).

Создание закрытого ключа. Выполните команду:

openssl genrsa -out private.key 1024 Команда выдает закрытый ключ (1024 бит) в файл private.key.

2. Создание открытого ключа в кодировке Base64. Выполните команду:

openssl rsa -in private.key -pubout -out public.key

Команда выдает открытый ключ в кодировке Base64 в файл public.key.

- 2. Закрытый ключ сохраняется в файле в локальном хранилище (например, в файловом хранилище или на eToken).
- 3. Открытый ключ сохраняется на сервере запросом setPublicKey интерфейса persons. При этом в параметре запроса store-type необходимо указать значение 1.

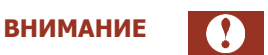

Для доступа к серверу используется персона с одноразовым паролем и авторизация в теле запроса.

#### <span id="page-10-3"></span>Пример 4. Сохранение открытого ключа.

В данном примере для шифрования ключа используется утилита OpenSSL (подробную информацию по установке и использованию данного приложения можно получить на сайте **www.openssl.org**).

Например, сформируем ключ от имени персоны с логином "person\_login" и одноразовым паролем "person password":

1. Шифруем одноразовый пароль по алгоритму MD5. Для этого поместите пароль в файл pass.txt и выполните команду:

openssl dgst -md5 pass.txt -out passmd5.txt

Команда выдает зашифрованный пароль в файл passmd5.txt. Получим строку e8cfdbdfc718b22489329048555fb320.

 $2.$ Создаем открытый ключ и помещаем его в файл public.key (см. Пример 3). Получаем строку вида: MIGfMA0GCSqGSIb3DOEBAOUAA4GNADCBiOKBqODH7Sxozbq5Gkrsr5qIpOEnOXXw9W9JS+hqaOm4K6dou Y+IDv49iqqTV96U5D7V4Alq7TACpGCs/2XSE6pyGpc50VEYk3jGDFHQcI3lS6kEQLoZ/qDeHVreCRqRJ2 ssoAS1B09rS9vpYWNQKgxFvc0RwIf4aAvW5mKoofJ84o1Z4QIDAQAB

```
3. Добавляем полученные значения в запрос:
  <?xml version="1.0" encoding="windows-1251"?>
  <request>
    <auth login="person login" sign="e8cfdbdfc718b22489329048555fb320"
      signAlg="MD5"/>
    <persons>
       <setPublicKey>
        <store-type>1</store-type>
        <pubkey>MIGfMA0GCSqGSIb3DQEBAQUAA4GNADCBiQKBqQDH7Sxozbq5Gkrsr5qIp
        QEnOXXw9W9JS+hqaQm4K6douY+IDv49iqqTV96U5D7V4Alq7TACpGCs/2X
        SE6pyGpc50VEYk3jGDFHQcI31S6kEQLoZ/qDeHVreCRqRJ2ssoAS1B09rS9
        vpYWNQKqxFvc0RwIf4aAvW5mKoofJ84o1Z4QIDAQAB</pubkey>
      </setPublicKey>
    </persons>
  </request>
```
Ответ приходит в следующем виде:

```
<?xml version="1.0" encoding="windows-1251"?>
<response result="0">
  <persons>
   <setPublicKey result="0"/>
  </persons>
</response>
```
где result=0 говорит о том, что запрос выполнен успешно, и вы можете использовать цифровую подпись для авторизации персоны на сервере.

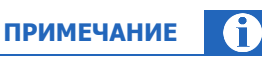

После получения ответа от сервера об успешно выполненном запросе необходимо подождать не менее 20 минут до начала использования цифровой подписи при отправке запросов (для синхронизации данных).

#### <span id="page-11-0"></span> $4.2.2.$ Отправка запросов с цифровой подписью

Данные действия выполняются для каждого XML-запроса:

Так как при авторизации по ЦП тег auth в XML-запросе не используется, то необходимо  $1.$ подготовить XML-запрос следующего вида:

```
<?xml version="1.0" encoding="windows-1251"?>
<request>
  <client terminal="идентификатор терминала" software="Dealer v0"/>
  <interface>
    \langle \text{action} \rangle</interface>
</request>
```
где:

client - тег, содержащий информацию о терминале, с которого отправляются XMLзапросы:

- terminal идентификатор терминала;  $\ddot{\Phi}$
- $\overrightarrow{A}$ software - название типа терминала и версии установленного на нем ПО  $($ всегда "Dealer v0");
- $\mathfrak{D}$ . Вычисление хэш-функции от текста XML-запроса с использованием выбранного алгоритма MD5 / SHA1, подписывание его предварительно созданным (см. раздел 4.2.1) закрытым ключом и кодирование по схеме **Base64** (см. Пример 5).

#### <span id="page-12-0"></span>Пример 5. Формирование цифровой подписи XML-запроса.

В данном примере для шифрования ключа используется утилита OpenSSL (подробную информацию по установке и использованию данного приложения можно получить на сайте www.openssl.org).

```
Формируем XML-запрос:
<?xml version="1.0" encoding="windows-1251"?>
<request>
  <client terminal="1234567" software="Dealer v0"/>
    \langleagents>
      <getBalance/>
    \langle/aqents>
</request>
```
2. Поместите текст запроса в файле request.txt и выполните команду (предполагается, что закрытый ключ хранится в файле private.key):

openssl dgst -shal -out request.sign -sign private.key request.txt

где для шифрования используется алгоритм SHA1. В результате выполнения команды получаем ЦП пакета в файле request.sign.

3. Полученную цифровую подпись шифруем по алгоритму Base64 командой:

openssl base64 -in request.sign -out request.enc

В результате зашифрованная ЦП пакета будет записана в файл request.enc вида:

XTC5UVZ3mjXA+uZq5rb76iNK7x41A2S8expSPsYVsDlNlbSheG0ltsbuXZJCcPTUr7RCIFZmDbKv IGD57f8ipPUrtj0bMnd02hSQVp06J0/+V2UdE/aLBKq7e3pyTIBE9gUOW/W8ySEqV3Mg7gd700Pp WmHv7Uu7jpKcs5a8Jmc=.

- $\overline{3}$ . Добавление в заголовок НТТР запроса следующих параметров, необходимых для выполнения авторизации и проверки целостности данных пакета (см. также Пример 6):
	- "X-Digital-Sign" ЦП пакета, закодированная по схеме Ваse64;
	- "X-Digital-Sign-Alg" алгоритм вычисления ЦП. Укажите одно из следующих значений, соответствующее алгоритму, выбранному в п.2:
		- MD5withRSA если для формирования ЦП использовался алгоритм MD5;  $\oplus$
		- $\Rightarrow$ SHA1withRSA - если использовался алгоритм SHA1;
	- "X-Digital-Sign-Login" логин персоны (может быть закодирован по схеме **Base64**).

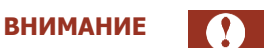

Так как открытый ключ привязан к персоне, то перед отправкой XML-запроса необходимо проверить, что соответствующая персона имеет разрешение на выполнение данного запроса (см. раздел Роли персон).

<span id="page-13-0"></span>Пример 6. Формирование заголовка запроса с цифровой подписью.

```
Используется XML-запрос:
   <?xml version="1.0" encoding="windows-1251"?>
   <request>
      <client terminal="1234567" software="Dealer v0"/>
        <agents>
           <getBalance/>
        </agents>
   </request>
```
Формирование ЦП XML-запроса описано выше (см[. Пример](#page-12-0) 5). Получаем строку вида:

XTC5UVZ3mjXA+uZq5rb76iNK7x41A2S8expSPsYVsDlNlbSheG0ltsbuXZJCcPTUr7RCIFZmDbKv IGD57f8ipPUrtjObMnd02hSQVpO6J0/+V2UdE/aLBKg7e3pyTIBE9gUOW/W8ySEqV3Mg7gd700Pp WmHv7Uu7jpKcs5a8Jmc=

1. Добавляем следующие поля в HTTP заголовок запроса:

```
X-Digital-Sign: 
XTC5UVZ3mjXA+uZq5rb76iNK7x41A2S8expSPsYVsDlNlbSheG0ltsbuXZJCcPTUr7RC
IFZmDbKvIGD57f8ipPUrtjObMnd02hSQVpO6J0/+V2UdE/aLBKg7e3pyTIBE9gUOW/W8ySEqV3Mg7
gd700PpWmHv7Uu7jpKcs5a8Jmc=
X-Digital-Sign-Alg: SHA1withRSA
X-Digital-Sign-Login: person_login
```
так как для шифрования пакета использовался алгоритм SHA1 и закрытый ключ персоны с логином person\_login.

2. В результате получаем следующий запрос (приведены не все HTTP-заголовки):

```
X-Digital-Sign: XTC5UVZ3mjXA+uZq5rb76iNK7x41A2S8expSPsYVsDlNlbSheG0ltsbuXZJCc
PTUr7RCIFZmDbKvIGD57f8ipPUrtjObMnd02hSQVpO6J0/+V2UdE/aLBKg7e3pyTIBE9gUOW/W8yS
EqV3Mg7gd700PpWmHv7Uu7jpKcs5a8Jmc=
X-Digital-Sign-Alg: SHA1withRSA
X-Digital-Sign-Login: person_login
<?xml version="1.0" encoding="utf-8"?>
<request>
  <client terminal="1234567" software="Dealer v0" />
   <agents>
     <getBalance/>
   </agents>
\langlerequest>
```
### <span id="page-14-0"></span>5. РОЛИ ПЕРСОН

**Право** – разрешение на выполнение XML-запроса. Права группируются в роли. **Роль** – набор разрешенных на выполнение действий – прав. Каждому пользователю системы назначена роль:

- 1. Если персоне назначена роль, то все XML-запросы, разрешенные этой роли, могут быть выполнены данной персоной.
- 2. Некоторые XML-запросы могут выполнять персоны с любыми ролями (например, запрос getPayments).

#### <span id="page-14-1"></span>Пример 7. Права и роли персоны

Роль **Мониторинг** имеет права на просмотр баланса субагентов, мониторинг терминалов, просмотр статистики и некоторые другие операции.

Роль **Продавец** имеет права на просмотр баланса субагентов и прием платежей.

[В Протоколе взаимодействия терминального ПО и процессинга](../../../../../https@w.qiwi.com/business/agents/files/terminal_protocol_new.pdf) для каждого XML-запроса указан набор ролей, имеющих права на его выполнение. Кроме того, запрос может быть разрешен для выполнения любым зарегистрированным пользователям системы.

Просмотреть роль, назначенную вашей персоне, вы можете с помощью следующих запросов:

- 1. Отправить запрос getPersonInfo для получения идентификатора роли;
- 2. С помощью запроса getRoles вы можете найти название роли по полученному идентификатору.

# <span id="page-15-0"></span>6. ПРИМЕРЫ ФОРМИРОВАНИЯ ЗАПРОСОВ

### <span id="page-15-1"></span>6.1.Запрос без параметров

Для получения регистрационных данных терминала (запрос getTerminalInfo) необходимы только авторизационные данные, дополнительных данных не требуется.

Для формирования запроса выполните следующие действия:

1. Составьте запрос по формату (см. [Протокол взаимодействия терминального ПО и процессинга](../../../../../https@w.qiwi.com/business/agents/files/terminal_protocol_new.pdf)):

```
<?XML version="1.0" encoding="windows-1251"?>
<request>
  <auth …/>
  <client terminal="123" software="Dealer v0" serial="123456"/>
  <terminals>
    <getTerminalInfo/>
   </terminals>
</request>
```
2. Заполните авторизационные данные в запросе (см. [Пример](#page-9-2) 2):

```
 <auth login="login" sign="password-sign" signAlg="MD5"/>
 <client terminal="123" software="Dealer v0" serial="123456"/>
```
- <span id="page-15-2"></span>3. Отправьте сформированный запрос на один из следующих адресов:
	- [http://xml1.qiwi.com/xmlgate/xml.jsp](../../../../../xml1.qiwi.com/xmlgate/xml.jsp)
	- [http://xml2.qiwi.com/xmlgate/xml.jsp](../../../../../xml2.qiwi.com/xmlgate/xml.jsp)
	- [https://xml1.qiwi.com/xmlgate/xml.jsp](../../../../../https@xml1.qiwi.com/xmlgate/xml.jsp)
	- [https://xml2.qiwi.com/xmlgate/xml.jsp](../../../../../https@xml2.qiwi.com/xmlgate/xml.jsp)

#### 4. В ответе Вы получите:

```
<?XML version="1.0" encoding="windows-1251"?>
<response result="0">
   <terminals>
     <getTerminalInfo result="0">
       <terminal address="Window" agent="1234567" agent-name=" " 
configuration="111821814" id="123" info=" " phone="8-901-111-11" receipt-
address="Варшавское ш., 125" region-id="26" region-name="г Москва" type="4"/>
    </getTerminalInfo>
   </terminals>
</response>
```
### <span id="page-16-0"></span>6.2.Запрос с обязательными параметрами

Для выгрузки движений по терминальным счетам (запрос getAccountingTerminal) необходимо указывать обязательный параметр – дату выгрузки:

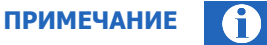

Если Вы не укажете в запросе обязательный параметр, в ответе вернется ненулевой код ошибки или будут отсутствовать данные.

1. Составьте запрос по формату (см. [Протокол взаимодействия терминального ПО и процессинга](../../../../../https@w.qiwi.com/business/agents/files/terminal_protocol_new.pdf)):

```
<?XML version="1.0" encoding="windows-1251"?>
<request> 
 \langleauth … \rangle <client … />
   <accountingReports>
     <getAccountingTerminal>
       <day>2012-04-12</day>
     </getAccountingTerminal>
   </accountingReports>
\langlerequest>
```
2. Заполните авторизационные данные в запросе (см. [Пример](#page-9-2) 2):

```
 <auth login="login" sign="password-sign" signAlg="MD5"/>
 <client terminal="123" software="Dealer v0" serial="123456"/>
```
- 3. Отправьте сформированный запрос на один из следующих адресов:
	- [http://xml1.qiwi.com/xmlgate/xml.jsp](../../../../../xml1.qiwi.com/xmlgate/xml.jsp)
	- [http://xml2.qiwi.com/xmlgate/xml.jsp](../../../../../xml2.qiwi.com/xmlgate/xml.jsp)
	- [https://xml1.qiwi.com/xmlgate/xml.jsp](../../../../../https@xml1.qiwi.com/xmlgate/xml.jsp)
	- [https://xml2.qiwi.com/xmlgate/xml.jsp](../../../../../https@xml2.qiwi.com/xmlgate/xml.jsp)

#### 4. В ответе Вы получите:

```
<?XML version="1.0" encoding="windows-1251"?>
<response result="0">
  <accountingReports>
     <getAccountingTerminal result="0">
      \sim <row amnt="2402.76" cnt="16" from acc="10" pay id="5743" prv id="1"
to_acc="23" trm_id="11111111"/>
       <row amnt="197.24" cnt="16" from_acc="10" pay_id="5743" prv_id="1" 
to_acc="25" trm_id="11111111"/>
      <row amnt="2600" cnt="16" from_acc="22" pay_id="5743" prv_id="1" to_acc="10" 
       trm_id="11111111"/>
      <row amnt="2600" cnt="16" from_acc="30" pay_id="5" prv_id="1" to_acc="29" 
       trm_id="11111111"/>
       ...
    </getAccountingTerminal>
   </accountingReports>
</response>
```
# <span id="page-17-0"></span>7. РЕЖИМЫ ОБРАБОТКИ ДЕЙСТВИЙ

Протокол поддерживает следующие режимы обработки действий:

- В Синхронном режиме (mode="sync") ответ на действие возвращается сразу после выполнения запроса. Данный режим рекомендуется использовать в следующих случаях:
	- выбранное действие не поддерживает асинхронный режим обработки;
	- система формирует и возвращает ответ быстро, дополнительной нагрузки на БД нет. Примерами таких действий являются получение справочников, интерфейса терминала, проведение платежей и некоторые др.
- В асинхронном режиме (mode="async") запрос попадает в очередь, а в ответ пользователю возвращается его идентификатор в очереди. По имеющемуся идентификатору запроса в очереди пользователь далее должен отправить еще один запрос и получить сформированный системой ответ.

Использовать данный режим рекомендуется, если выполнение выбранного вами запроса требует значительного времени обработки со стороны системы. Примерами таких запросов являются поиск платежа (aetPayments) и все запросы интерфейса accountingReports.

### <span id="page-17-1"></span>7.1. Работа в синхронном режиме

Использование синхронного режима:

 $1.$ Сформируйте запрос (примеры составления XML-запросов см. в разделе 6):

```
<?XML version="1.0" encoding="windows-1251"?>
<request>
 <auth login="login" sign="password-sign" signAlg="MD5"/>
 <client terminal="123" software="Dealer v0" serial="123456"/>
 <svstem>
   <getActions/>
 </system>
</request>
```
#### $2.$ Отправьте сформированный запрос на сервер.

 $\mathcal{R}$ Сервер вернет ответ с запрошенными данными или код ошибки обработки запроса:

```
<?XML version="1.0" encoding="windows-1251"?>
<response result="0">
  <system>
    <getActions result="0">
      <row description="Баланс агента" execution="Возможно асинхронно"
interface="agents" name="getBalance"/>
      <row description="Описание агента" execution="Возможно асинхронно"
interface="agents" name="getAgentInfo"/>
      \cdots</getActions>
  </system>
</response>
```
### <span id="page-17-2"></span>7.2. Работа в асинхронном режиме

Использование асинхронного режима:

 $1<sub>1</sub>$ Сформируйте запрос (примеры составления XML-запросов см. в разделе 6):

```
<?XML version="1.0" encoding="windows-1251"?>
<request>
```

```
 <auth login="login" sign="password-sign" signAlg="MD5"/>
   <client terminal="123" software="Dealer v0" serial="123456"/>
   <system>
    <getActions/>
   </system>
</request>
```
2. В тег с названием запроса добавьте атрибут mode="async":

```
<?XML version="1.0" encoding="windows-1251"?>
<request>
 <auth login="login" sign="password-sign" signAlg="MD5"/>
  <client terminal="123" software="Dealer v0" serial="123456"/>
  <system>
    <getActions mode="async"/>
  </system>
\langle/request>
```
- 3. Отправьте сформированный запрос на сервер.
- 4. Ответ от сервера содержит следующие данные об обработке отправленного Вами запроса:

```
<?XML version="1.0" encoding="windows-1251"?>
<response result="0">
  <system>
    <getActions quid="123456" result="0" status="1"/>
  </system>
</response>
```
- quid идентификатор запроса в очереди;
- $result K$ од ошибки обработки запроса:
	- $\phi = 0 3$ апрос составлен корректно и принят в обработку;
	- $\phi$  отличен от 0 запрос не принят в обработку (возможно, неверный формат запроса, пропущен обязательный параметр, провайдер в данный момент не доступен и др.).
- status статус выполнения запроса, отправленного в асинхронном режиме. Возможные статусы обработки запроса, находящегося в очереди:
	- $\div$  1 ожидание обработки.

Запрос поставлен в очередь на обработку, ему присвоен идентификатор в очереди. Для получения ответа необходимо продолжить опрашивать сервер;

 $\div$  2 – обрабатывается.

Запрос находится в обработке на сервере. Для получения ответа необходимо продолжить опрашивать сервер;

- $\div$  3 успешно обработан;
- $\div$  4 ошибка обработки.

Проверьте сформированный асинхронный запрос на наличие ошибок, а затем повторите его отправку;

 $\div$  5 – таймаут.

Попробуйте сократить временной отрезок, за который ищите данные, или наложите дополнительные ограничения в запросе;

6 – результат запроса был удален из БД

После присвоения запросу идентификатора в очереди запрос и сформированный ответ на него будет храниться в течение 3-5 дней на сервере. После указанного срока сформированный системой ответ будет удален из базы данных.

5. Для получения ответа на запрос (или статуса обработки) по его идентификатору в очереди необходимо в отправленный запрос добавить полученный от сервера идентификатор запроса  $(\text{a} \text{b} \text{b})$ 

```
<?XML version="1.0" encoding="windows-1251"?>
<request>
 <auth login="login" sign="password-sign" signAlg="MD5"/>
  <client terminal="123" software="Dealer v0" serial="123456"/>
  <system>
     <getActions mode="async" quid="123456"/>
   </system>
</request>
```
6. В ответ сервер присылает статус обработки асинхронного запроса ([Пример](#page-19-0) 8) и, если запрос успешно обработан, запрошенные данные ([Пример](#page-19-1) 9).

<span id="page-19-0"></span>Пример 8. Ответ сервера на запрос пользователя о статусе асинхронного запроса

```
<?XML version="1.0" encoding="windows-1251"?>
<response result="0">
  <system>
     <getActions quid="123456" result="0" status="1"/>
  </system>
</response>
```
<span id="page-19-1"></span>Пример 9. Ответ сервера на запрос пользователя о статусе асинхронного запроса с запрошенными данными

```
<?XML version="1.0" encoding="windows-1251"?>
<response result="0">
  <providers>
     <getProviders count="2256" quid="50" result="0" status="3">
     -<br>-<br>- <row fiscal-name="Телевидение" long-name="Полное название провайдера"
max-amount="14999" min-amount="1" prv-id="1" prv-inn="1111111111"prv-
suppotr-phone="8(495) 111-11-11, 8 (495) 111-11-12" receipt-name="Провайдер" 
regexp="^\d+$" short-name="Короткое название провайдера"\>
 …
     </getProviders>
  </providers>
</response>
```
# <span id="page-20-0"></span>8. НАСТРОЙКИ ДЛЯ ТЕРМИНАЛОВ

В Системе КИВИ используются следующие настройки для терминалов:

- Интерфейс иерархическая структура групп и содержащихся в них провайдеров. Для начала работы необходимо получить список провайдеров и настроить интерфейс оплаты услуг для этих провайдеров. Подробнее о настройке интерфейса читайте в разделе 8.1.
- Терминальная комиссия размер дополнительной комиссии, которую агент может взимать при платежах с терминала. Существует два вида дополнительной комиссии: фиксированная и дифференцированная. Подробнее о механизмах расчета комиссии см. в разделе 8.2.

Конфигурация - характеристика текущего состояния настроек терминала, включающих интерфейс, комиссии, номерные емкости и др.

**ВНИМАНИЕ** 

Конфигурация характеризуется параметром «илентификатор конфигурации» (тег configuration в ответе на запрос getTerminalInfo). При изменении какого-либо параметра в настройках терминала данный идентификатор изменяется.

Если терминал получает информацию о том, что идентификатор конфигурации изменился, должно выполняться обновление изменившихся данных.

# <span id="page-20-1"></span>8.1. Получение интерфейса терминала

Интерфейс терминала - это совокупность средств и методов взаимодействия пользователя с Системой КИВИ посредством терминалов.

Интерфейс терминала представляет собой иерархическую структуру групп (категорий услуг) и содержащихся в них провайдеров (Рис. 2), а также параметры отображения страниц интерфейса провайдера (порядок и элементы управления для каждой страницы см. на Рис. 3).

<span id="page-20-2"></span>Рис. 2. Структура XML-тегов интерфейса

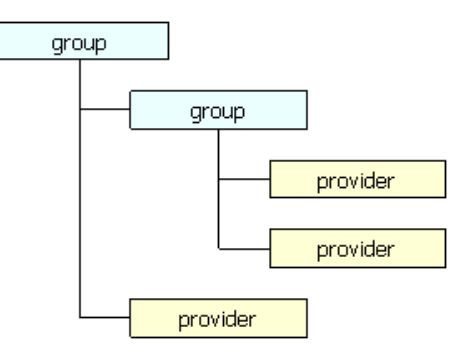

Загрузка интерфейса на терминал производится с помощью следующих действий интерфейса providers:

aetUIGroups - получение структуры групп и провайдеров для формирования пользовательского интерфейса терминала (описание структуры см. в Протоколе взаимодействия терминального ПО и процессинга).

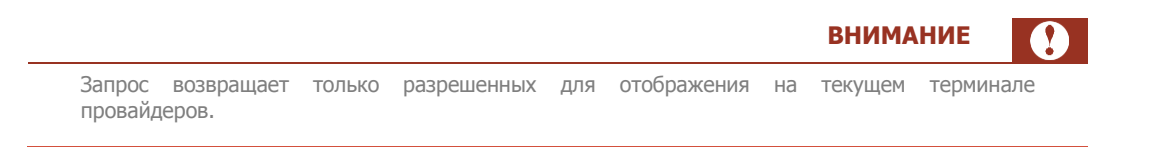

Каждой группе и провайдеру присваивается порядковый номер, определяющий его положение в экранном интерфейсе (Рис. 4).

<span id="page-21-1"></span>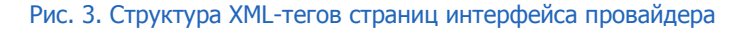

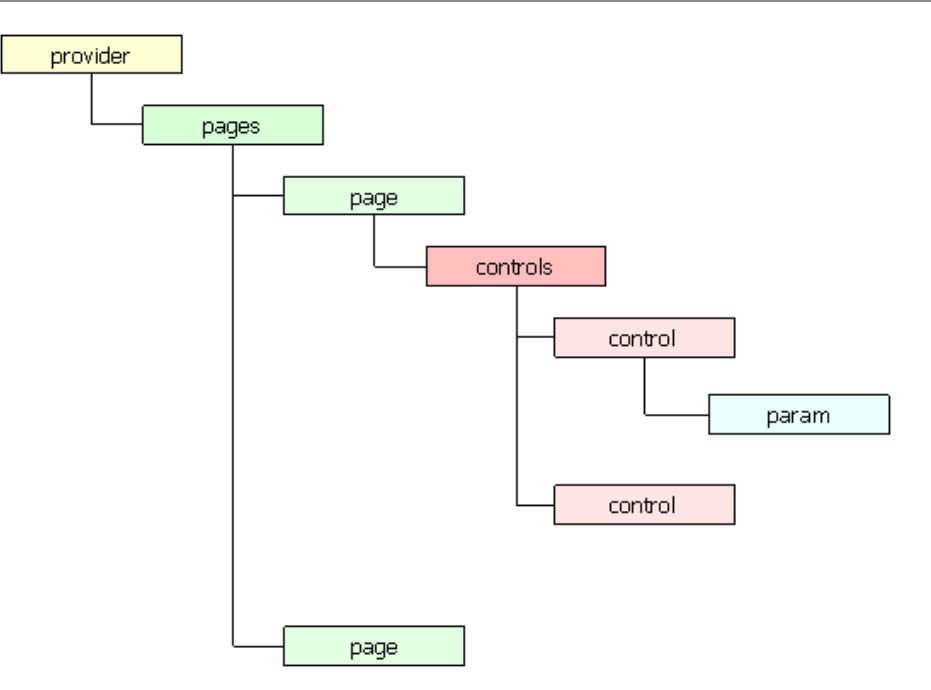

getUIProviders - получение подробной информации об отображении страниц провайдеров,  $\bullet$ включая порядковый номер провайдера, а также элементы управления: маски полей ввода и др.

Для каждого провайдера сформирована последовательность страниц интерфейса, определен порядок отображения страниц, а также элементы управления страницами (описание формата элементов страниц см. в Протоколе взаимодействия терминального ПО и процессинга).

#### <span id="page-21-0"></span>8.1.1. Структура интерфейса

Рассмотрим пример получения и построения интерфейса:

<span id="page-21-2"></span>Пример 10. Интерфейс терминала

```
<?xml version="1.0" encoding="windows-1251"?>
<response result="0">
  <providers>
    <getUIGroups result="0">
      <group id="20" logo="logos/!anonymous/icon mobile.gif" logo crc="CFE03E84"
logo size="5054" name="Corobas cBs3b" orderId="1" tag="visible, ranges">
        <logos><logo crc="CFE03E84" path="logos/!anonymous/icon mobile.gif" size="5054"
type="standard"/>
        \langle \text{logos} \rangle
```

```
 <provider id="2" orderId="13" showInTop="5"/>
 ...
       </group>
       <group id="103" logo="logos/!anonymous/grp103Icon_internet_telephons.gif" 
logo_crc="fdf52353" logo_size="10744" name="Интернет и телефония" orderId="16" 
tag="visible">
         <logos>
           <logo crc="fdf52353" path="logos/!anonymous/internet_telephons.gif"
size="10744" type="standard"/>
         </logos>
         <provider id="217" orderId="2" showInTop="2" tag="visible"/>
         <provider id="507" orderId="16" tag="visible"/>
         <provider id="561" orderId="17" showInTop="3" tag="visible"/>
         ...
       </group>
         ...
     </getUIGroups>
   </providers>
</response>
```
В соответствии со списком групп, полученным в запросе getUIGroups, страница категорий услуг (упорядоченных по параметру  $\text{orderId}$ ) выглядит следующим образом ([Рис.](#page-22-1) 4):

- 1. Группа **Сотовая связь** (ID=20).
- 2. Группа **Интернет и телефония** (ID=103) и т.д.

Внутри группы **Интернет и телефония** провайдеры также упорядочены по параметру orderId:

- 1. Евросеть (ID=217)
- 2. Халява (ID=507)
- 3. Стрим (ID=561) и т.д.

<span id="page-22-1"></span>Рис. 4. Внешний вид групп и провайдеров в интерфейсе АСО (пример)

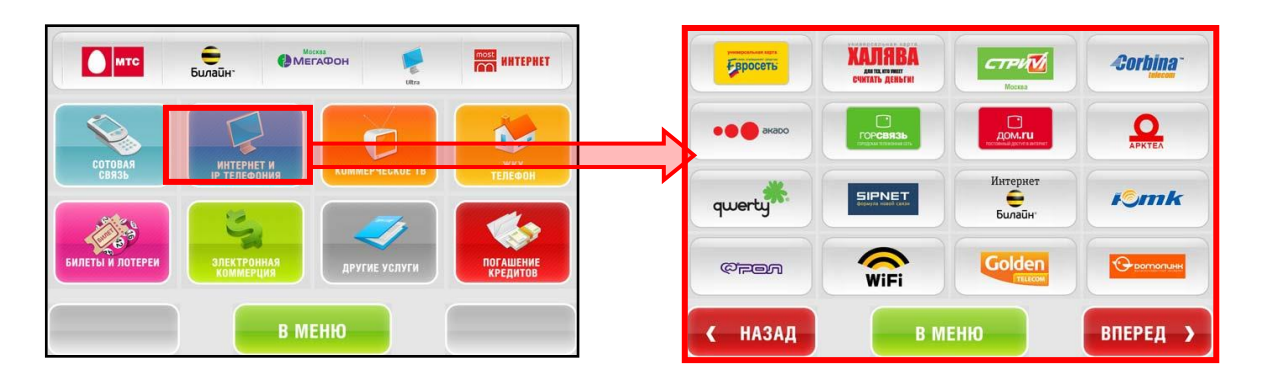

### <span id="page-22-0"></span>8.1.2. Параметры отображения страниц интерфейса провайдера

Для каждого провайдера (см. [Пример](#page-23-0) 11) определяются страницы сценария оплаты услуги, порядок их отображения, а также элементы управления для страниц интерфейса:

- раде содержит идентификатор страницы и порядковый номер ее отображения в интерфейсе провайдера,
	- control элементы управления, например:
- $\phi$  цифровая клавиатура (type="keyboard"),
- $\phi$  поле ввода номера телефона/счета/дополнительного номера (type="text\_input");
- атрибуты элемента, например, для поля ввода номера:
	- маска ввода номера;
	- регулярное выражение для проверки номера;
	- заголовок поля.

Например, для провайдера МТС реализованы следующие страницы [\(Пример](#page-23-0) 11, [Рис.](#page-23-1) 5):

#### <span id="page-23-0"></span>Пример 11. Интерфейс провайдера МТС

```
<?xml version="1.0" encoding="windows-1251"?>
<response result="0">
   <providers>
     <getUIProviders result="0">
      .<br>'<provider id="1" fiscalName="Сотовая св." grpId="20" … receiptName="Сотовая
связь" sName="МТС " supportPhone="8-800-250-0890" keywords="mts|МТС">
         <logos>
           <logo type="standard" path="logos/!anonymous/prv11.gif" crc="b9410bc4" 
size="2505"/>
         </logos>
         <constParams/>
        <pages> <page pageId="104" orderId="1">
             <controls>
               <control type="text_input" orderId="1" strip="true" nobr="false" 
mask="(<!^\\d+${3}>)<!^\\d+${3}>-<!^\\d+${2}>-<!^\\d+${2}>" name="account"
footer="Номер телефона вводится без '8'" regexp="^\\d{10}$" header="Введите номер 
телефона"/>
               <control type="keyboard" orderId="2" layout="DG"/>
             </controls>
           </page>
         </pages>
 ...
     </getUIProviders>
   </providers>
\langle/response>
```
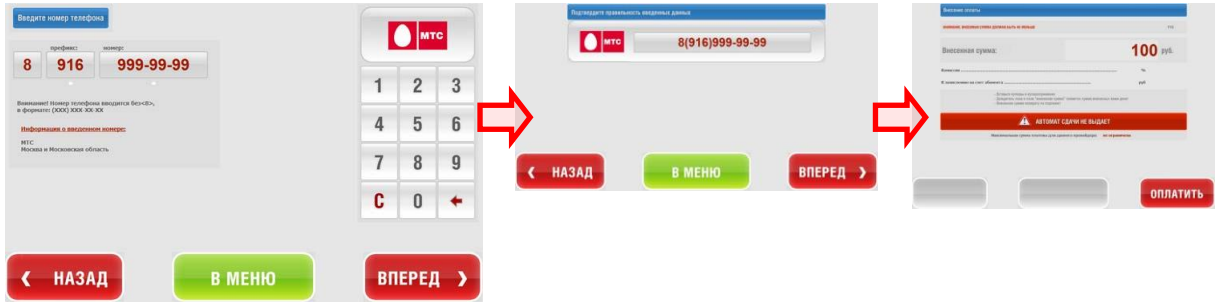

#### <span id="page-23-1"></span>Рис. 5. Внешний вид страницы провайдера МТС в интерфейсе

В данном случае интерфейс содержит только одну страницу с единственным полем ввода <control type="text\_input" …/>, в котором указаны:

• **заголовок поля** header="Введите номер телефона",

- комментарий footer="Номер телефона вводится без '8'",  $\overline{a}$
- **MACKA BBOЛA** mask="(<1^\\d+\${3}>)<1^\\d+\${3}>-<1^\\d+\${2}}--<1^\\d+\${2}}
- регулярное выражение для проверки номера regexp="^\\d{10}\$"

Также на странице отображается цифровая клавиатура <control type="keyboard" orderId="2"  $l$ ayout="DG"/>.

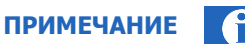

Страницы подтверждения номера и внесения денег одинаковы для всех провайдеров и не содержатся в описании интерфейса.

#### <span id="page-24-0"></span>Дополнительные параметры интерфейса провайдера  $8.1.3.$

В параметрах страниц интерфейса провайдера могут присутствовать дополнительные параметры (экстра-поля) для корректной обработки платежа провайдером. Эти параметры необходимо передавать в платежных запросах в специальном теге <extras ...>.

Список необходимых экстра-полей содержится в ответе на запрос интерфейса провайдеров getUIProviders. Из ответа на запрос необходимо извлечь следующие атрибуты (параметры экстраполей) конфигурации провайдера внутри тега <provider id="..."> (см. также Пример 12):

- данные с префиксом extra из вложенного тега constParams, например:
	- ev bank="osmp" (<param name=" extra ev bank" value="osmp"/>);  $\ddot{\Phi}$
	- $PT="1"$  (<param name=" extra  $PT"$  value="1"/>);  $\overrightarrow{A}$
- данные во вложенном теге control с атрибутом disp type="extra" или поля ввода, кроме стандартного поля номера телефона/счета account. Например:
	- $\ddot{\Phi}$ еу fname="имя плательщика, введенное в сценарии оплаты" из элемента интерфейса B Tere <control type="text input" orderId="2" name="ev fname" mask="<!".+\${1,20}>" strip="false" nobr="false" reqexp="".{1,20}\$" disp type="extra" header="Введите имя"/>.

# **ПРИМЕЧАНИЕ**

Если минимальное количество цифр в регулярном выражении для проверки дополнительного поля ввода (атрибут  $\text{regexp} - 0$  (например,  $\text{regexp} = " \ \dagger \ \dagger \ 0$ , 10 } \$), то данное поле ввода передавать в запросах не обязательно.

данные из вложенного тега param внутри тега control. Например:

- $account type="2"$  (<param name=" extra account type" value="2"/>);  $\Delta$
- oper type="3" (<param name=" extra oper type" value="3"/>);  $\ddot{\Phi}$

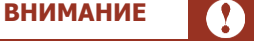

Если имя дополнительного параметра начинается с префикса extra, необходимо удалить префикс перед помещением параметра в список экстра-полей платежного запроса.

```
Пример 12. Интерфейс провайдера с дополнительными полями (выделены цветом)
```

```
<?xml version="1.0" encoding="windows-1251"?>
<response result="0">
   <providers>
     <getUIProviders result="0">
       ...
<provider id="9998" grpId="113" … buttonName="Skype" … maxSum="15000" 
keywords="Skype|skaip|skypecom|скайп">
   <logos>
    <logo type="standard" path="logos/5543810459565143056" crc="F4A8B0F6" 
size="3687" />
  </logos>
   <constParams>
     <param name="_extra_sum" value="14999" />
   </constParams>
  <pages> <page pageId="53201" orderId="1">
      <controls>
      <control type="text_input" orderId="1" mask="<!^[a-zA-Z0-9,._-]+${6,32}>" 
strip="false" header="Введите ваш логин Skype" footer="Внимание! Установлено
ограничение по количеству платежей: не более 4 платежей в день или 6 в неделю на
один логин в Skype." name="account-number" disp_desc="Логин Skype" 
disp_type="receipt" nobr="false" regexp="^[a-zA-Z][a-zA-Z0-9-_,.]{5,31}$" />
       <control type="keyboard" orderId="2" layout="AL" />
      </controls>
     </page>
     <page pageId="53202" orderId="2" pageType="input_page">
      <controls>
       <control type="keyboard" orderId="2" layout="DG" />
       <control type="text_input" orderId="1" mask="(<!^\\d+${3}>)<!^d+${3}>-<!^
d+${2}>-<!^d+${2}>" strip="true" header="Введите номер телефона"
footer="Ознакомиться с текстом публичной оферты ОБ ОКАЗАНИИ УСЛУГ БЕЗНАЛИЧНЫХ 
РАСЧЕТОВ С ИСПОЛЬЗОВАНИЕМ ПРЕДОПЛАЧЕННОЙ КАРТЫ «ЕДИНАЯ РАСЧЕТНАЯ КАРТА QIWI» КИВИ 
БАНК (ЗАО) Вы можете в разделе Информация.\n Если Вы ввели чужой номер телефона, то 
претензии по зачислению рассмотрены не будут." name="account" nobr="false" 
regexp="^d{10}$" />
     </controls>
     </page>
  </pages>
</provider>
       ...
</getUIProviders>
</providers>
</response>
```
# <span id="page-25-0"></span>8.2. Расчет терминальной комиссии

В Системе для каждого провайдера может быть установлена фиксированная ставка комиссии (в процентах от суммы платежа).

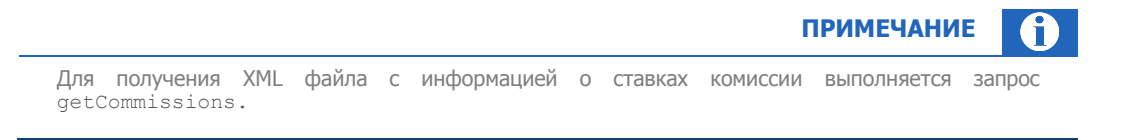

Кроме того, существует возможность установить различные правила взимания комиссии в зависимости от времени суток, суммы платежа и др. параметров. Для этого необходимо создать Профиль комиссии набор правил вычисления суммы комиссии.

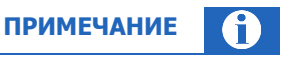

Для получения XML файла с информацией о профилях комиссии выполняется запрос getCommissionProfiles.

Для расчета комиссии используются следующие правила:

- Если для провайдера задан и профиль, и фиксированная ставка комиссии, то профиль имеет более высокий приоритет.
- В случае, если несколько правил профиля удовлетворяют условиям, комиссия будет рассчитана в соответствии с правилом, имеющим меньший порядковый номер.
- Если не может быть применен ни один из профилей, будет использоваться фиксированная ставка комиссии.

Комиссия с платежа взимается согласно установленным ставке или профилю комиссии при отправке платежа с терминала (см. раздел [Проведение платежей\)](#page-28-0). Сумма комиссии должна быть равна разнице суммы, принятой от плательщика (указана в атрибуте amount тега from платежных запросов), и суммы к зачислению (указана в атрибуте amount тега to платежных запросов).

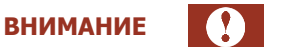

Платеж на провайдера, по которому запрещено взимание комиссии, будет проведен на сумму, указанную в атрибуте amount тега from платежного запроса.

Комиссия с платежа на провайдера, по которому установлена максимальная комиссия, не может превышать этой величины. В ином случае сумма к зачислению (в атрибуте amount тега to) будет принудительно установлена как разница суммы от плательщика (в атрибуте amount тега from) и максимальной комиссии.

#### <span id="page-26-0"></span>Пример 13. Расчет комиссии

Пример расчета комиссии при следующих параметрах:

1. Фиксированная ставка комиссии для провайдера: 2,5%.

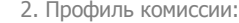

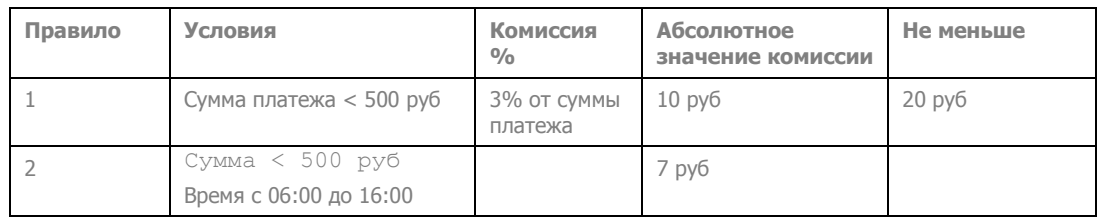

Если платеж на 400 руб. в 15:00, то в этом случае несколько правил профиля удовлетворяют условиям и комиссия рассчитывается в соответствии с правилом, имеющим меньший порядковый номер – поэтому применяется правило №1.

Если платеж на 1000 руб., то не может быть применен ни один из профилей и будет использоваться фиксированная ставка комиссии (2,5% от суммы платежа).

Результат: при платеже в 15:00 на сумму 400 руб. комиссия составит 400 руб.\*3% +10 руб. = 22 руб.

Платежный запрос выглядит следующим образом:

```
 <?xml version="1.0" encoding="utf-8"?>
 <request>
 <auth login="login" sign="sign" signAlg="MD5"/>
 <client terminal="111" software="Dealer v0" serial=""/>
```

```
 <providers>
    <addOfflinePayment>
     <payment id="0000000000001">
        <from currency="643" amount="422"/>
 <to currency="643" service="3" amount="400" account="9261111111"/>
 <receipt id="1" date="2013-08-16T15:00:00"/>
      </payment>
    </addOfflinePayment>
   </providers>
  \langlerequest>
```
# <span id="page-28-0"></span>9. ПРОВЕДЕНИЕ ПЛАТЕЖЕЙ

Для проведения платежей в протоколе используются следующие действия интерфейса **providers**:

#### <span id="page-28-3"></span>Табл. 2. Запросы на проведение платежей

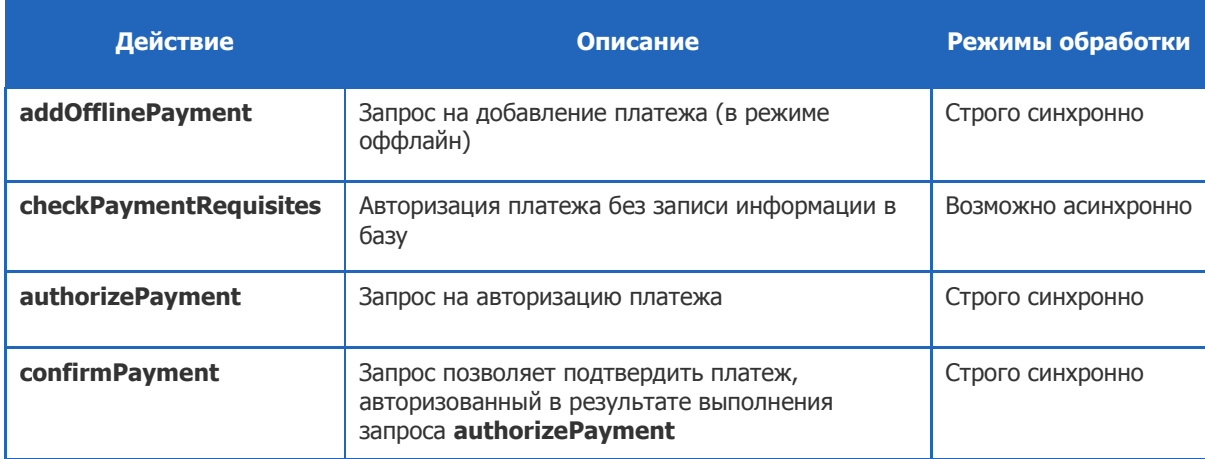

Подробное описание запросов см. в [Протоколе взаимодействия терминального ПО и процессинга](../../../../../https@w.qiwi.com/business/agents/files/terminal_protocol_new.pdf).

# <span id="page-28-1"></span>9.1. Статусы платежей

При выполнении запросов на авторизацию и проведение платежей в теге  $\mathsf{p}$ аутел $\mathsf{t}$  ответа возвращаются следующие данные (см. [Пример](#page-28-2) 14):

- **статус платежа (атрибут** status),
- код ошибки проведения платежа (атрибут  $result$ ),
- логический признак фатальности ошибки (атрибут fatal).

<span id="page-28-2"></span>Пример 14. Ответ на запрос авторизации платежа.

```
<?xml version="1.0" encoding="windows-1251"?>
<response result="0">
  <providers>
    <authorizePayment result="0">
      <payment … fatal="false" result="0" status="3" …>
 …
      </payment>
    </authorizePayment>
   </providers>
</response>
```
Платеж может находиться в одном из следующих статусов:

- **3** «авторизован»;
- **1** «проводится»;
- **2** «проведен» (финальный статус);
- **0** «ошибка проведения» (финальный статус).

Полный перечень кодов ошибок см. в [Протоколе взаимодействия терминального ПО и процессинга](../../../../../https@w.qiwi.com/business/agents/files/terminal_protocol_new.pdf).

Наличие признака фатальной ошибки  $(f \text{data} = "true")$  означает отрицательный ответ на клиентский запрос (статус "0"), тогда как нефатальная ошибка (fatal="false") означает промежуточный статус обработки клиентского запроса (дальнейшие действия зависят от конкретной ошибки).

# <span id="page-29-0"></span>9.2. Сценарии проведения платежей

В Системе поддерживаются два метода проведения платежей:

- 1. [оффлайн](#page-29-1),
- 2. [онлайн](#page-32-0).

# <span id="page-29-1"></span>9.2.1. Оффлайн проведение платежей

<span id="page-29-2"></span>Рис. 6. Сценарий оффлайн проведения платежа

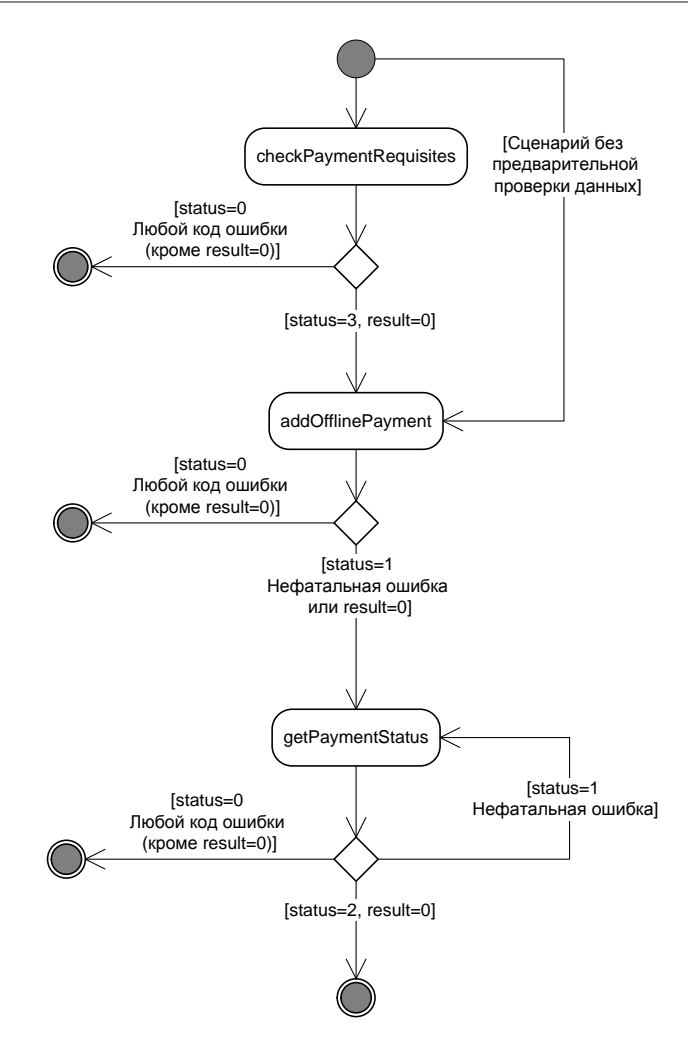

1. Сценарий может выполняться как с предварительной проверкой реквизитов платежа, так и без нее. В первом случае с терминала отправьте запрос **providers.checkPaymentRequisites**, во втором – см. п.  $\frac{5}{2}$  $\frac{5}{2}$  $\frac{5}{2}$  ниже.

### **ВНИМАНИЕ**

Предварительная проверка реквизитов требуется, если в <u>интерфейсе провайдера</u> присутствует<br>страница с атрибутом useOnline="true", например: <page pageId="36930" страница с атрибутом useOnline="true", например: <page orderId="3" nextPage="-1" useOnline="true">.

В запросе **checkPaymentRequisites** укажите параметры платежа:

- идентификатор платежа на терминале;
- данные о принятых от клиента денежных средствах;
- данные о зачисляемых на счет клиента у провайдера денежных средствах (в том числе идентификатор услуги в КИВИ);
- информация о предчеке;
	- значения дополнительных (экстра) полей, необходимые для корректной обработки запроса.
- 2. Сервер проверяет реквизиты платежа, однако не записывает данные в базу и не присваивает платежу номер транзакции.
- 3. Сервер отправляет реквизиты платежа поставщику услуг.
- 4. **Ответ** от сервера может включать информацию о результатах проверки реквизитов, а также некоторые дополнительные поля, которые необходимо отображать пользователю:
	- данные об успешности выполнения запроса;
	- данные о платеже, реквизиты которого были отправлены на проверку:
		- московские дата и время приема платежа в процессинг;
		- идентификатор платежа на терминале;
		- [код ошибки](#page-38-0) обработки платежа;
		- $\div$  статус успешной проверки (status="3");

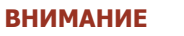

В случае получения финального статуса status="0" необходимо рассмотреть код ошибки для выяснения причины ошибки проверки реквизитов.

- идентификатор транзакции в процессинге;
- данные в дополнительных (экстра) полях.
- <span id="page-30-0"></span>5. В случае успешной авторизации с терминала (возвращен статус status="3") отправьте запрос **providers.addOfflinePayment**. В запросе укажите параметры платежа:
	- идентификатор платежа на терминале;
	- данные о принятых от клиента денежных средствах;
	- данные о зачисляемых на счет клиента у провайдера денежных средствах (в том числе идентификатор услуги в КИВИ);
	- информация о чеке;
	- значения дополнительных (экстра) полей, необходимые для корректной обработки запроса.
- 6. **Ответ** от сервера содержит информацию о результате записи платежа в базу, а также уникальный идентификатор транзакции в Системе (в случае успешной записи):
- данные об успешности выполнения запроса;
- данные о проводимом платеже:
	- московские дата и время приема платежа в процессинг;
	- идентификатор платежа на терминале;
	- [код ошибки](#page-38-0) обработки платежа;
	- статус проведения платежа;

В случае получения финального статуса status="0" необходимо рассмотреть код ошибки для выяснения причины ошибки проверки реквизитов.

Если в ответе присутствует финальный статус status="2" и ненулевой код ошибки обработки платежа, необходимо уточнять статус платежа запросом providers.getPaymentStatus, и при отсутствии изменений в течение 24 часов обратиться в техническую поддержку.

- идентификатор транзакции в процессинге;
- данные в дополнительных (экстра) полях.
- 7. Сервер отправляет реквизиты платежа поставщику услуг.
- 8. В случае получения нефинального статуса status="1" необходимо повторно запрашивать статус платежа для получения информации о том, проведен платеж успешно или нет:
	- 8.1. С терминала отправьте запрос **providers.getPaymentStatus**. Необходимо указать идентификатор платежа на терминале (<payment id="7473517739148">).
	- 8.2. **Ответ** от сервера включает информацию о статусе платежа.

**ВНИМАНИЕ**

**ВНИМАНИЕ**

**ВНИМАНИЕ**

Запрос статуса платежа (providers.getPaymentStatus) необходимо отправлять на сервер до тех пор, пока не будет получен финальный статус платежа (обычно в течение 24 часов). До получения финального статуса платежа вывод о том, проведен платеж или нет, сделать нельзя.

### <span id="page-32-0"></span>9.2.2. Онлайн проведение платежей

<span id="page-32-1"></span>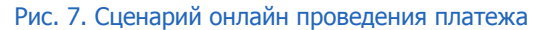

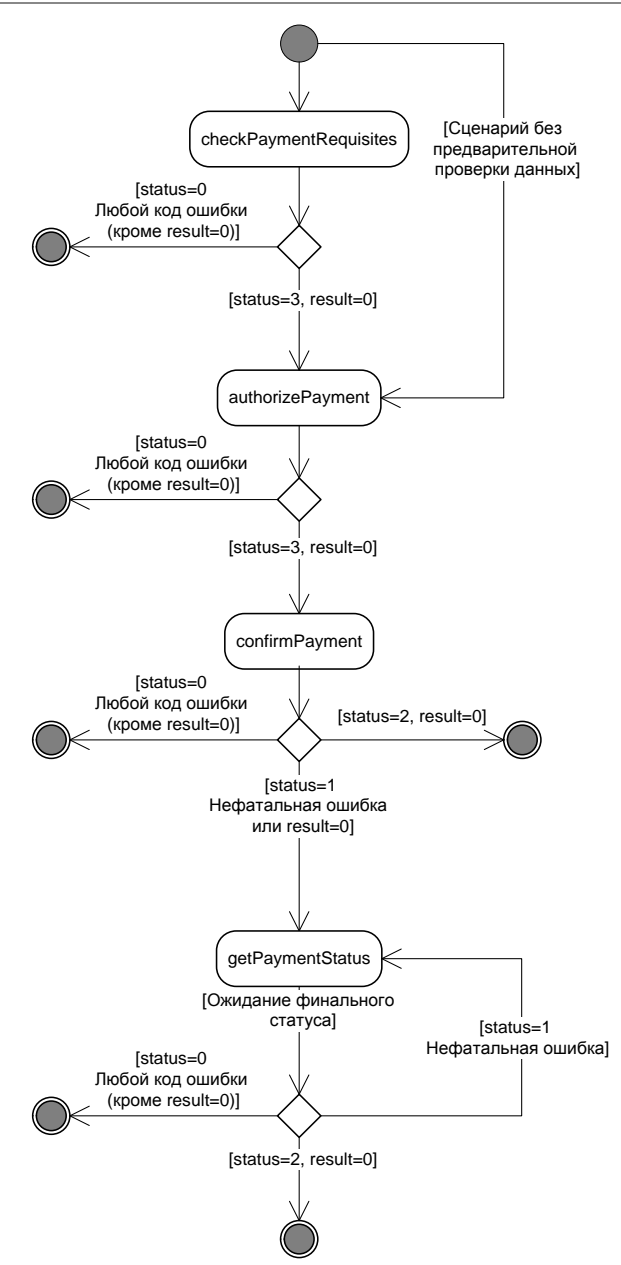

1. Сценарий может выполняться как с предварительной проверкой реквизитов платежа, так и без нее. В первом случае с терминала отправьте запрос **providers.checkPaymentRequisites**, во втором – см. п. $5$  ниже.

**ВНИМАНИЕ** Y. Предварительная проверка реквизитов требуется, если в **интерфейсе провайдера** присутствует<br>страница с атрибутом useOnline="true", например: <page pageId="36930" страница с атрибутом useOnline="true", например: <page orderId="3" nextPage="-1" useOnline="true">.

В запросе **checkPaymentRequisites** укажите следующие параметры:

- идентификатор платежа на терминале;
- данные о принятых от клиента денежных средствах;
- данные о зачисляемых на счет клиента у провайдера денежных средствах (в том числе идентификатор услуги в КИВИ);
- информация о предчеке;
- значения дополнительных (экстра) полей, необходимые для корректной обработки запроса.
- 2. Сервер проверяет реквизиты платежа, однако не записывает данные в базу и не присваивает платежу номер транзакции.
- 3. Сервер отправляет реквизиты платежа поставщику услуг.
- 4. **Ответ** от сервера содержит информацию о результатах проверки реквизитов, а также некоторые дополнительные поля, которые необходимо отображать пользователю:
	- данные об успешности выполнения запроса;
	- данные о платеже, реквизиты которого были отправлены на проверку:
		- московские дата и время приема платежа в процессинг;
		- идентификатор платежа на терминале;
		- **<u><b>• [код ошибки](#page-38-0) обработки платежа;**</u>
		- $\div$  статус успешной проверки (status="3");

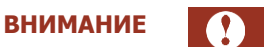

В случае получения финального статуса status="0" необходимо рассмотреть код ошибки для выяснения причины ошибки проверки реквизитов.

- идентификатор транзакции в процессинге;
- данные в дополнительных (экстра) полях.
- <span id="page-33-0"></span>5. С терминала отправьте запрос авторизации платежа **Providers.authorizePayment**.

В запросе **authorizePayment** укажите следующие параметры:

- идентификатор платежа на терминале;
- данные о принятых от клиента денежных средствах;
- данные о зачисляемых на счет клиента у провайдера денежных средствах (в том числе идентификатор услуги в КИВИ);
- информация о чеке;
- значения дополнительных (экстра) полей, необходимые для корректной обработки запроса.
- 6. Выполняется авторизация платежа у поставщика услуг.
- 7. **Ответ** от сервера содержит информацию о результате авторизации платежа у поставщика услуг, уникальный идентификатор транзакции в Системе КИВИ, а также некоторые дополнительные поля, которые необходимо отображать пользователю:
	- данные об успешности выполнения запроса;
	- данные о платеже, реквизиты которого были отправлены на проверку:
		- московские дата и время приема платежа в процессинг;
		- идентификатор платежа на терминале;
- **\*** [код ошибки](#page-38-0) обработки платежа;
- $\div$  Статус успешной проверки (status="3");

**ВНИМАНИЕ**

В случае получения финального статуса status="0" необходимо рассмотреть код ошибки для выяснения причины ошибки авторизации.

- идентификатор транзакции в процессинге;
- данные в дополнительных (экстра) полях.
- 8. В случае успешной авторизации с терминала (возвращен статус status="3") отправьте запрос на проведение платежа **Providers.confirmPayment**.

В запросе указывается идентификатор платежа на терминале из предыдущего запроса **authorizePayment**, см. выше п. [5.](#page-33-0)

- 9. Сервер отправляет платеж поставщику услуг и получает от него ответ.
- 10. **Ответ** от сервера включает информацию о результате отправки платежа поставщику услуг, а также уникальный идентификатор транзакции в Системе КИВИ:
	- данные об успешности выполнения запроса;
	- данные о платеже, реквизиты которого были отправлены на проверку:
		- московские дата и время приема платежа в процессинг;
		- идентификатор платежа на терминале;
		- **\*** [код ошибки](#page-38-0) обработки платежа;
		- $\div$  **статус платежа** (status="1");

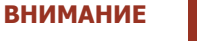

В случае получения финального статуса status="0" необходимо рассмотреть код ошибки для выяснения причины ошибки проведения платежа.

- идентификатор транзакции в процессинге.
- 11. В случае получения нефинального статуса status="1" необходимо повторно запрашивать статус платежа для получения информации о том, проведен платеж успешно или нет:
	- 11.1. С терминала отправьте запрос **providers.getPaymentStatus**. Необходимо указать идентификатор платежа на терминале (<payment id="7473517739148">).
	- 11.2. **Ответ** от сервера включает информацию о текущем статусе платежа.

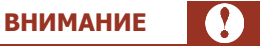

Запрос статуса платежа (providers.getPaymentStatus) необходимо отправлять на сервер до тех пор, пока не будет получен финальный статус платежа. До получения финального статуса платежа вывод о том, проведен платеж или нет, сделать нельзя.

# <span id="page-35-0"></span>9.3. Тестирование запросов платежа

Для тестирования правильности обработки кодов ошибок или задержки при получении ответа на запрос платежа в ПО XML-агента, нужно отправить запрос авторизации или проведения платежа (см. [Табл.](#page-28-3) 2) в пользу провайдера «Тестирование XML-протокола» (идентификатор услуги 11111).

Вы управляете ответом на запрос, указывая код ошибки или время задержки в дополнительных (экстра) полях:

• егтот – код ошибки, который будет получен в ответе на запрос.

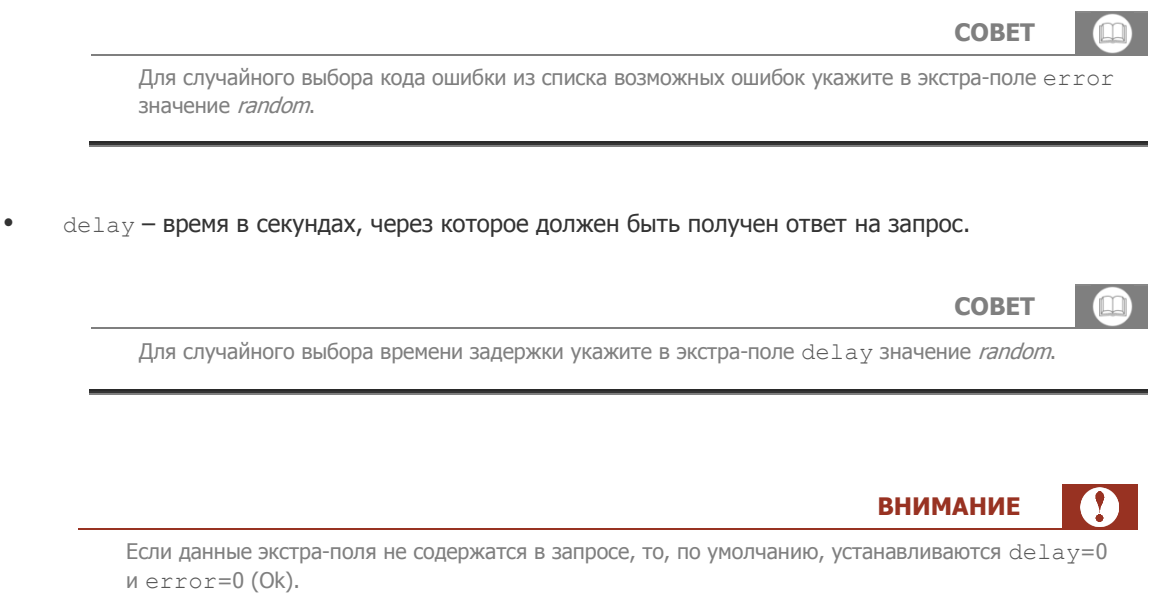

#### <span id="page-35-1"></span>Пример 15. XML-запрос для тестирования обработки ошибок провайдера

```
\overline{\left\langle \text{provides}\right\rangle } <authorizePayment>
     <payment id="12300">
 <from amount="5.00" currency="100"/>
 <to service="11111" account="9151234567" amount="5.00" currency="100"/>
       <extras delay="random" error="272" />
       <receipt id="1234567" date="2012-01-17T15:52:00"/>
     </payment>
   </authorizePayment>
</providers>
```
# <span id="page-36-0"></span>10. ЧАСТО ЗАДАВАЕМЫЕ ВОПРОСЫ

### Как посмотреть список провайдеров, их маски ввода и т.д.?

Для получения списка доступных провайдеров и их интерфейсов (см. раздел 8.1.2) необходимо использовать запрос getUIProviders.

Формат ответа на запрос и примеры обработки ответов для разных провайдеров можно посмотреть в документе Протокол взаимодействия терминального ПО и процессинга, который можно загрузить с сайта www.giwi.ru в разделе Бизнесу->Агентам->Скачать ПО->Другое.

### На какие адреса необходимо отправлять запросы по протоколу?

Запросы по протоколу можно отправлять на любой из следующих адресов:

- http://xml1.giwi.com/xmlgate/xml.jsp
- http://xml2.qiwi.com/xmlqate/xml.jsp  $\ddot{\phantom{a}}$
- https://xml1.giwi.com/xmlgate/xml.jsp
- https://xml2.giwi.com/xmlgate/xml.jsp

### Существуют ли тестовые сервера или тестовые провайдеры?

Тестовых серверов не существует.

Для тестирования проведения платежей можно использовать провайдера «Тестирование XMLпротокола» (идентификатор услуги 11111). Подробнее см. раздел 9.3.

# Какие способы авторизации существуют? В каком способе авторизации необходим одноразовый пароль персоны, а в каком - постоянный?

Протокол поддерживает два способа авторизации:

- По данным в теле запроса (менее приоритетный способ авторизации, но более простой и, как показывает практика, наиболее часто используемый). Авторизация осуществляется по хэшу MD5 от постоянного (неодноразового) пароля персоны. Подробнее см. раздел 4.1.
- По цифровой подписи пакетов данных (более приоритетный способ, но сложнее в реализации). При первичной регистрации цифровой подписи используется одноразовый пароль. Подробнее см. раздел 4.2.

# Как можно узнать минимальную и максимальную суммы платежа по провайдеру?

Минимальную/максимальную сумму платежа по провайдеру можно получить с помощью запроса getUIProviders (CM. aTPMbyTbI minSum, maxSum KOPHeBOFO Tera providers).

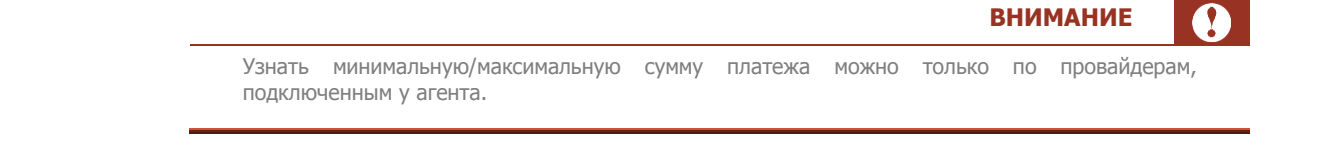

Если минимальная/максимальная сумма в настройках провайдера не указана, то по умолчанию она должна попадать в диапазон 0,01-15000,00 рублей.

### В ответе на запрос возвращается ошибка 300

Рекомендуемые действия:

- Проверить правильность составления XML-запроса.
- Проверить доступность провайдера для агента с помощью интерфейса **сервисуправление видимостью провайдеров** на сайте [agent.qiwi.com.](../../../../../agent.qiwi.com/default.htm)
- Узнать, нет ли проблем с проведением платежей по данному провайдеру. Оповещения о задержке платежей публикуются на главной странице сайта [agent.qiwi.com](../../../../../agent.qiwi.com/default.htm) в разделе **Сообщения службы технической поддержки**.
- Проверить наличие необходимых экстра-полей в запросе платежа (подробнее см. раздел [8.1.3\)](#page-24-0).
- Повторить запрос с тем же набором данных (при проведении платежа с тем же идентификатором платежа) до получения ответа со статусом/кодом ошибки, на основе которого можно сделать вывод о прохождении платежа/выполнении действия.

### Сколько платежей можно отправлять в одном пакете?

В одном пакете можно отправить от 1 до 50 платежей.

**ВНИМАНИЕ**

Данное правило действует только для запроса addOfflinePayment.

# Какова размерность уникального ID платежа на терминале?

Максимальная разрядность идентификатора платежа - 18 цифр. Максимальное значение идентификатора 9 223 372 036 854 775 807.

### Что делать в случае ошибки с кодом 75 при проведении платежей МТС?

Данный код ошибки означает, что терминал не зарегистрирован в МТС. Необходимо обратиться к курирующему менеджеру.

# <span id="page-38-0"></span>ПРИЛОЖЕНИЕ А: Коды ошибок

[Табл.](#page-38-1) 3 содержит список наиболее распространенных кодов ошибок обработки запросов, а также их фатальность и рекомендуемые действия, которые необходимо предпринять для исправления возникшей ошибки.

Действиям, направленным на исправление ошибки, присвоены следующие типы:

- $1 -$  нет ошибки;
- 2 рекомендуется дождаться окончания проведения;<br>• 3 платеж необходимо перепровести вручную;
- 3 платеж необходимо перепровести вручную;
- 4 требуется исправить возникшую ошибку и заново сформировать платеж;
- 5 ошибка данных, введенных пользователем.

#### <span id="page-38-1"></span>Табл. 3. Список кодов ошибок обработки запросов

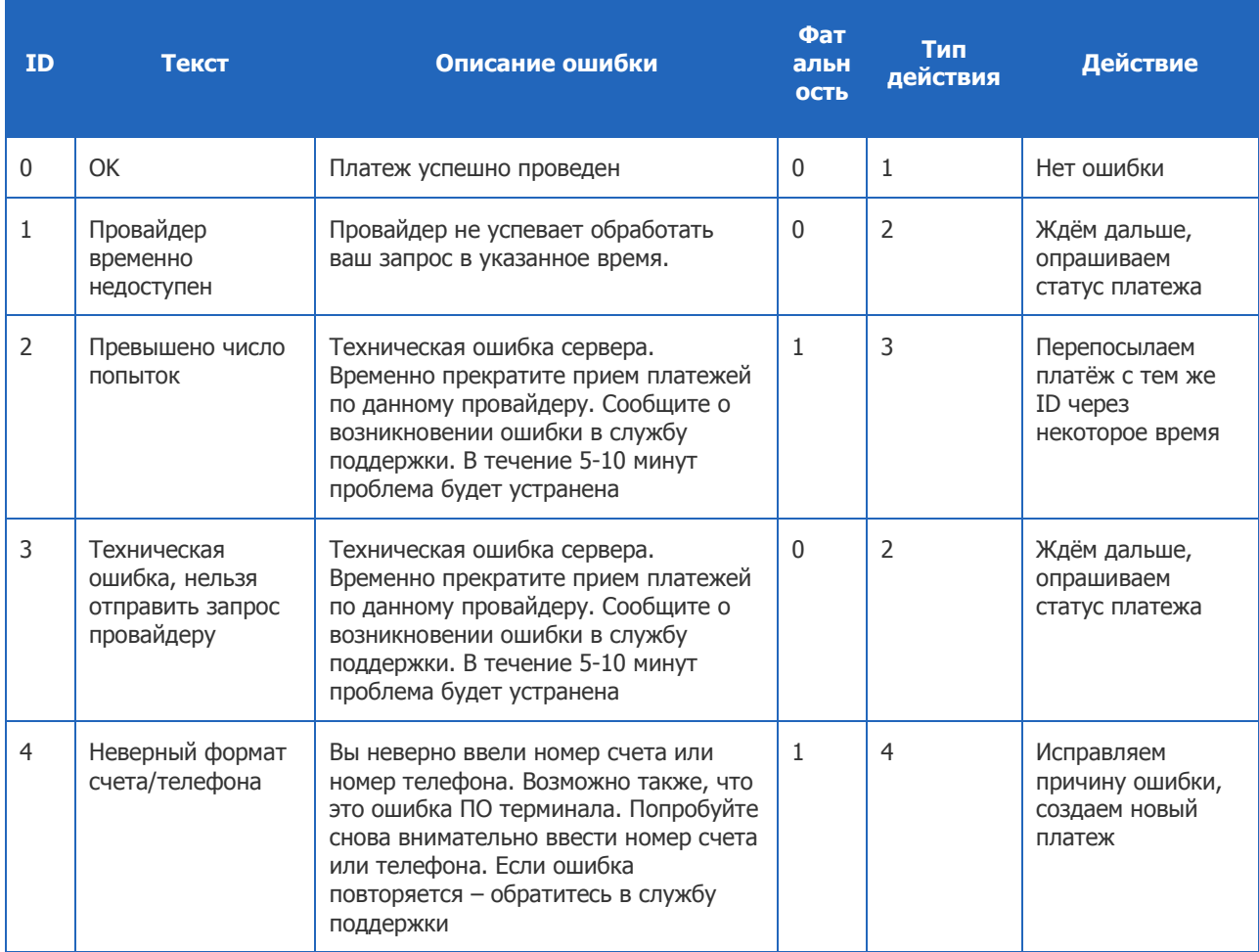

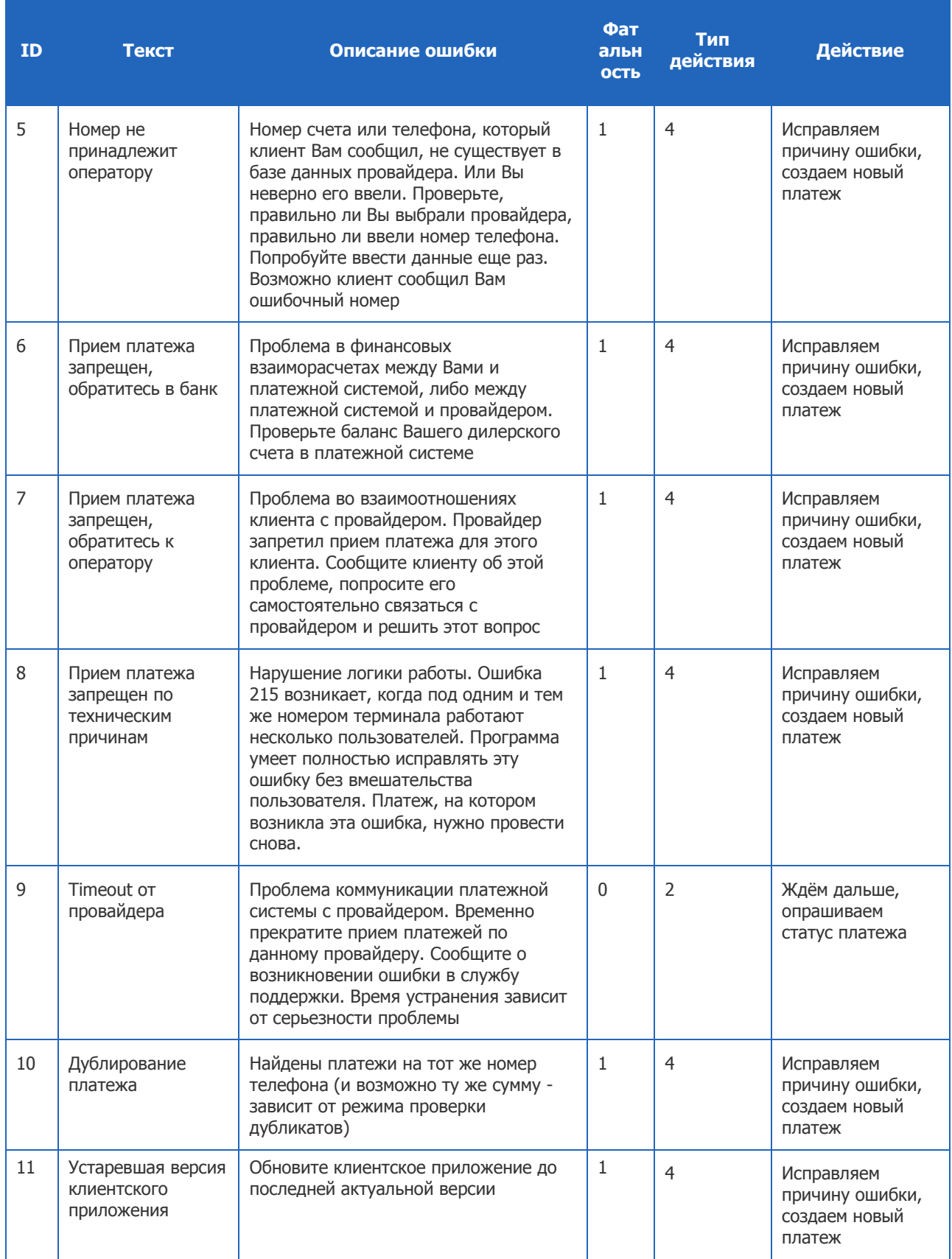

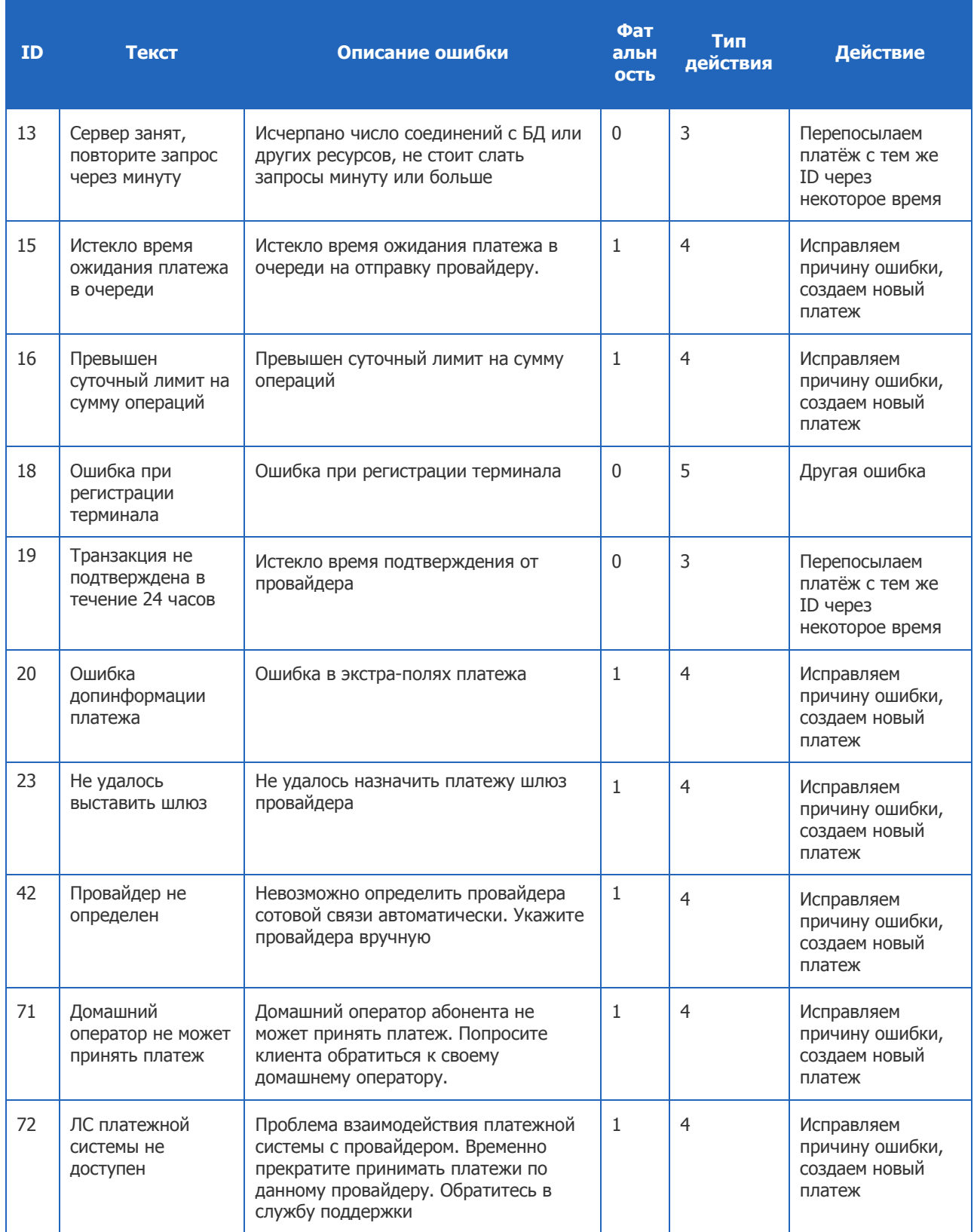

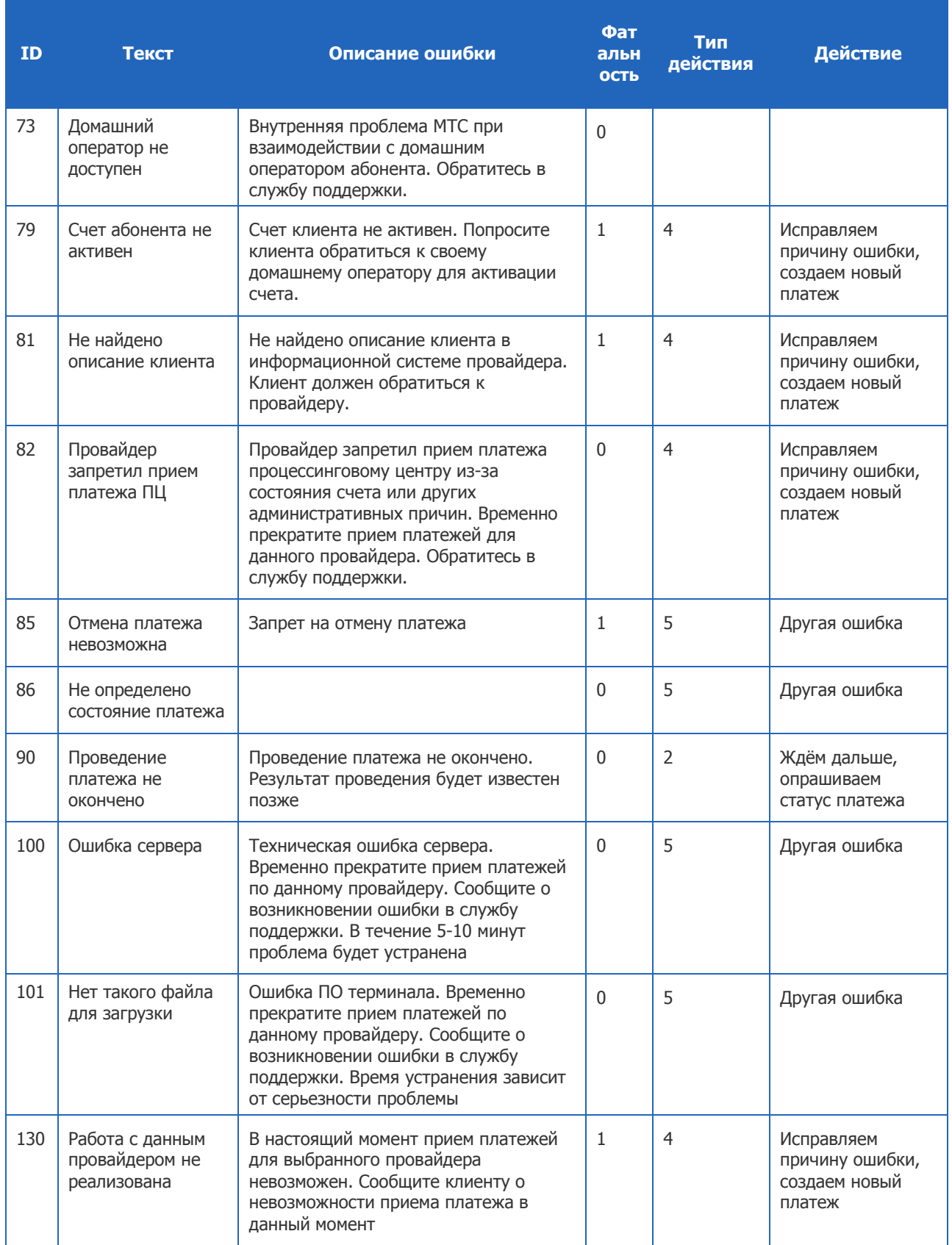

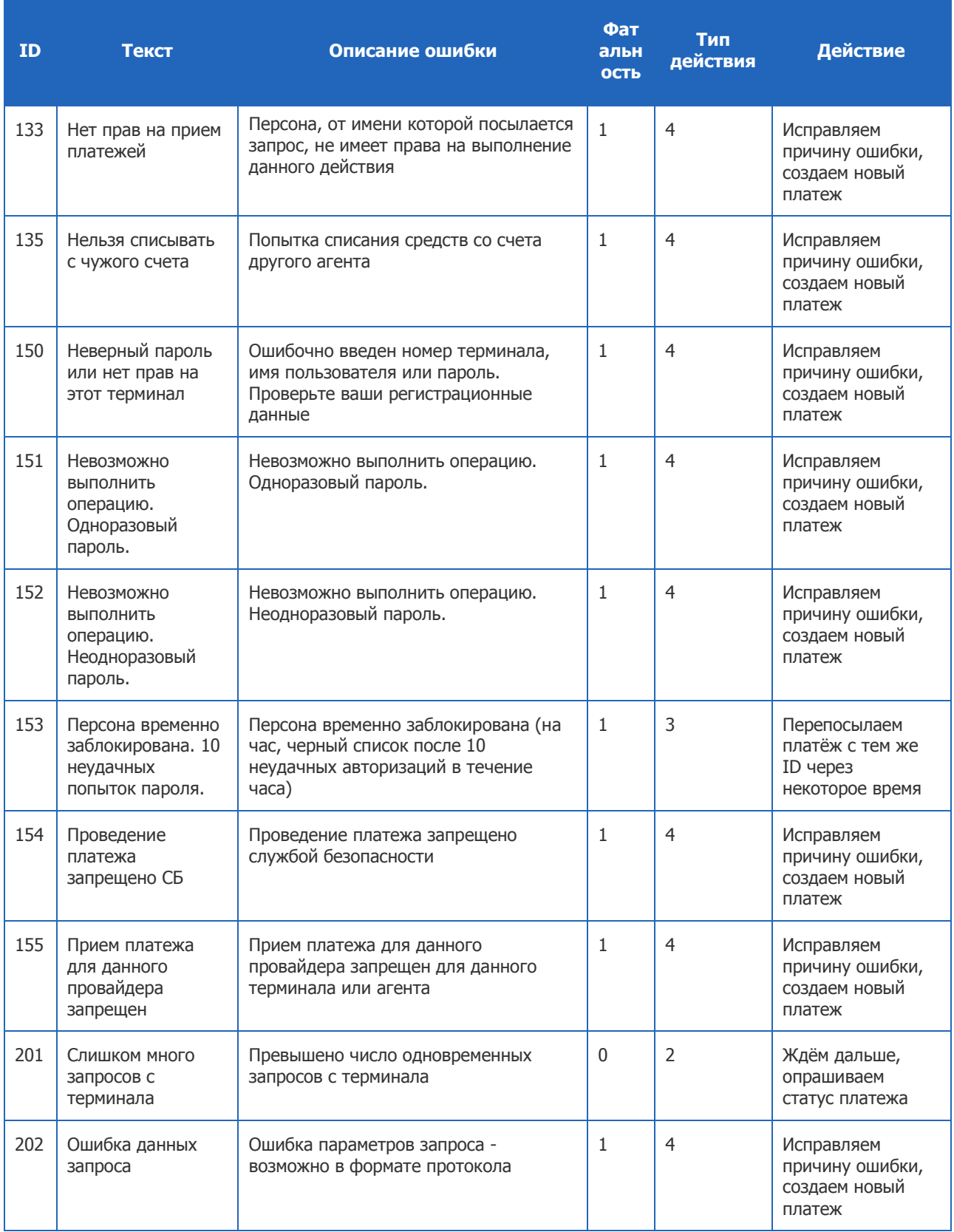

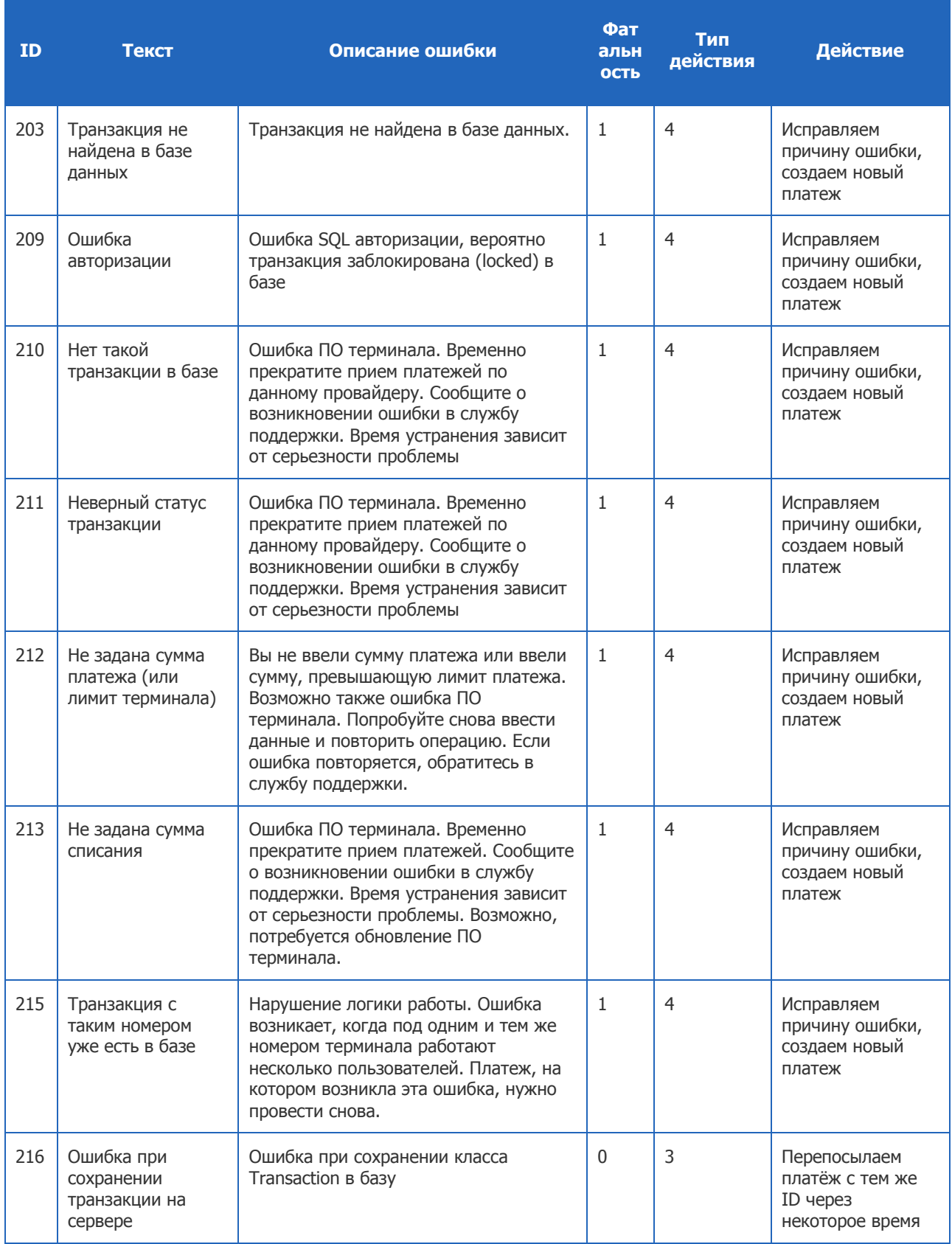

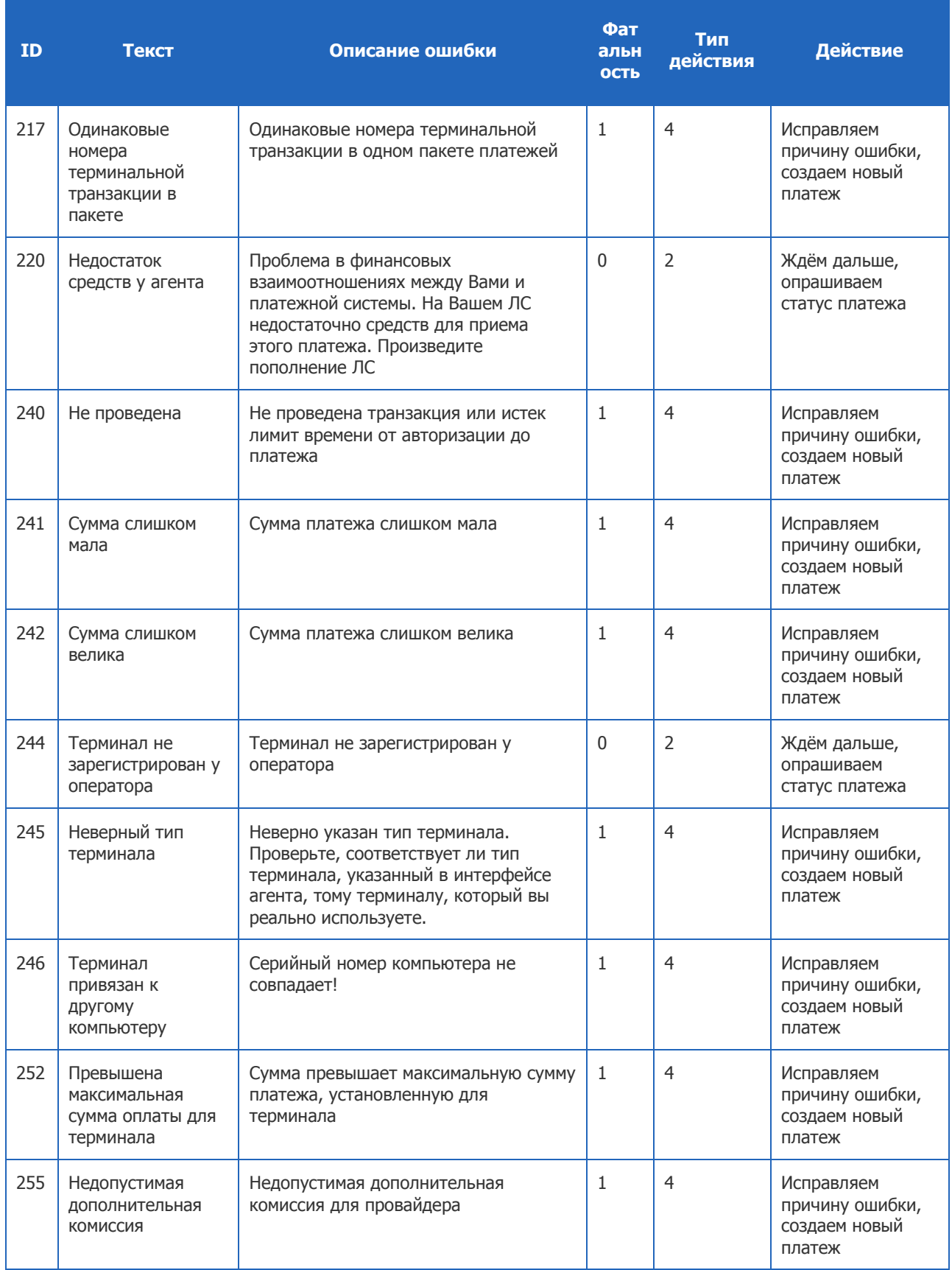

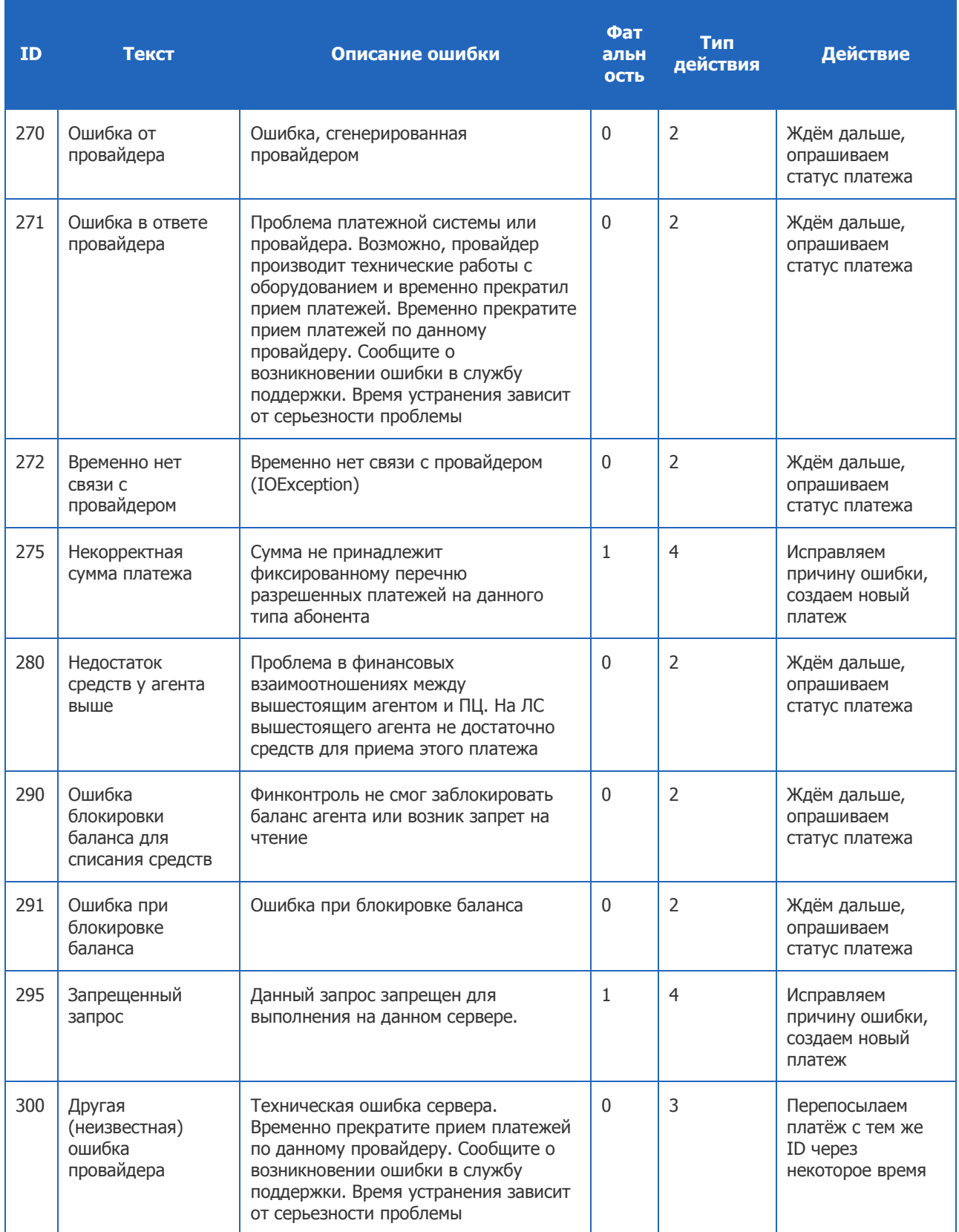

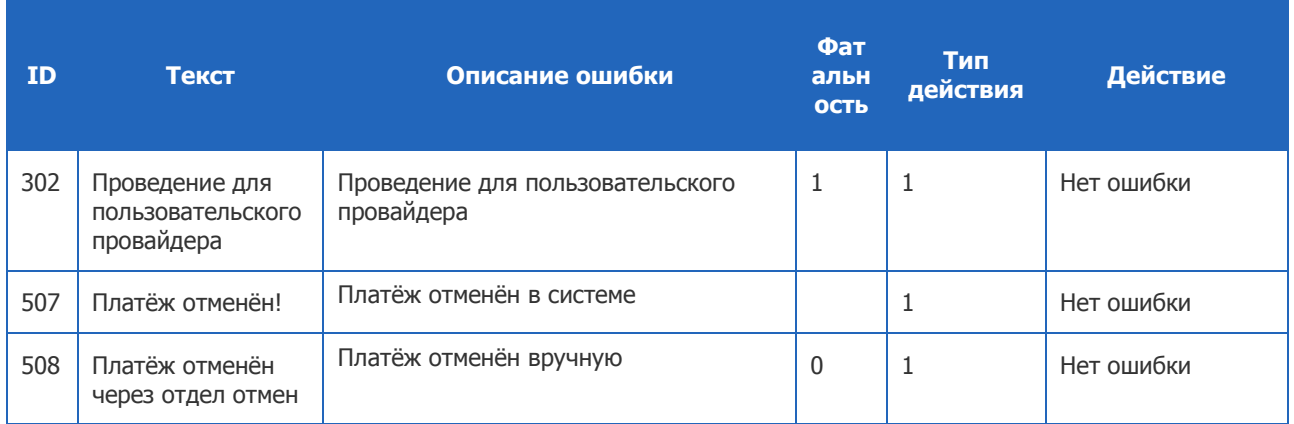

# <span id="page-47-0"></span>СПИСОК РИСУНКОВ

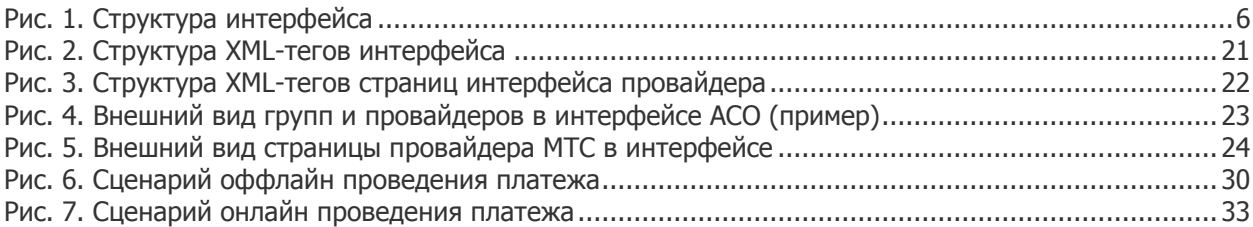

# <span id="page-47-1"></span>СПИСОК ТАБЛИЦ

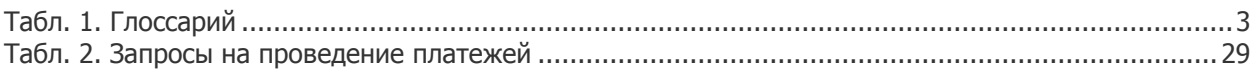

# <span id="page-47-2"></span>СПИСОК ПРИМЕРОВ

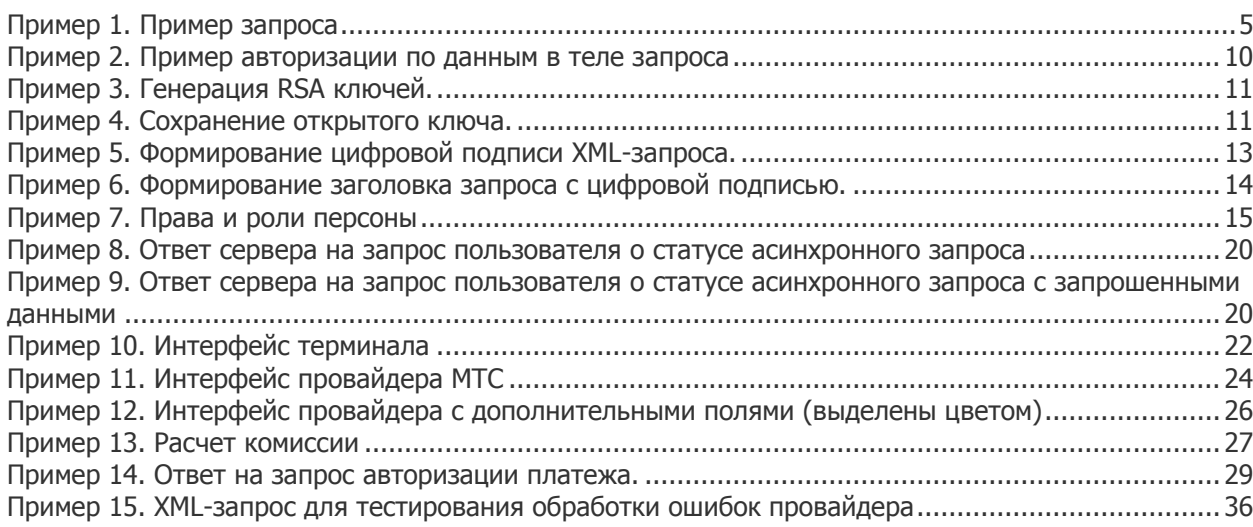